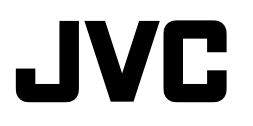

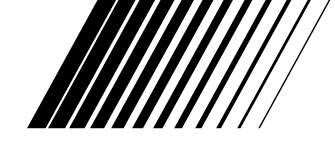

# **JLIP VIDEO CAPTURE BOX BOÎTIER DE CAPTURE VIDÉO JLIP CAJA DE CAPTURA DE VIDEO JLIP**

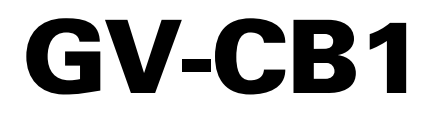

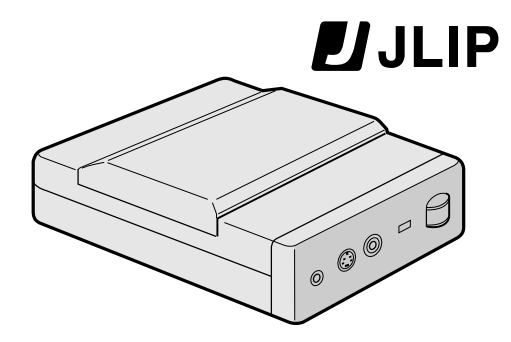

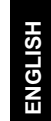

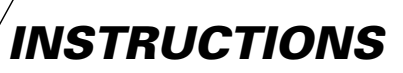

**MODE D'EMPLOI MANUAL DE INSTRUCCIONES**

#### **For Customer Use:**

Enter below the Serial No. of the GV-CB1U JLIP VIDEO CAPTURE BOX. The serial number is located on the bottom of the JLIP VIDEO CAPTURE BOX.

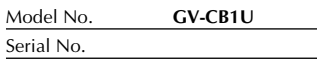

#### **Cher client,**

Nous vous remercions pour l'achat de ce boîtier de capture vidéo. Avant utilisation, veuillez lire les informations pour votre sécurité et les précautions de sécurité indiquées dans les pages suivantes pour assurer une utilisation sûre de ce produit.

#### **Utilisation de ce manuel d'instructions**

- Toutes les sections principales et les sous-sections sont indiquées dans le sommaire  $(\sqrt{\sqrt{F}} P. 8$  et 9).
- Des remarques apparaissent après la plupart des sous-sections. Bien les lire également.
- Les caractéristiques/opérations de base/avancées sont séparées pour une référence plus aisée.

#### **Nous vous recommandons de…**

- ...... vous référer à commandes et connecteurs (CF P. 11) et de vous familiariser avec la disposition des connecteurs avant utilisation.
- ...... lire complètement les instructions et les précautions de sécurité qui suivent. Elles contiennent des informations extrêmement importantes concernant l'utilisation sûre de votre nouveau boîtier de capture vidéo.

Nous vous recommandons de bien lire les précautions à observer aux pages 5 et 6 avant utilisation.

#### **Déclaration de conformité**<br>Numéro de modèle: GV-CB1U

Numéro de modèle: GV-<br>Nom de marque: IVC Nom de marque: JVC<br>Personne responsable: US JVC CORP. Personne responsable:<br>Adresse:

41 Slater Drive, Elmwood Park, N. J. 07407

Numéro de téléphone: Cet ensemble se conforme à la partie 15 des règles de la FCC (Federal Communications Commission). Le fonctionnement est sujet aux deux conditions suivantes: (1) Cet appareil ne peut pas causer d'interférences nuisibles, et (2) cet appareil doit accepter toute interférence reçue, comprenant des interférences qui peuvent causer un mauvais fonctionnement.

Des changements ou modifications non approuvés par la partie responsable de la certification peuvent annuler le droit de l'utilisateur de faire fonctionner l'appareil. Cet appareil a été testé et il a été reconnu qu'il se conforme aux limites concernant l'appareillage informatique de classe B correspondant à la partie 15 des règles de la FCC. Ces limites sont conçues pour garantir une protection raisonnable contre des interférences nuisibles dans les installations résidentielles. Cet appareil génère, utilise et peut émettre de l'énergie des fréquences radio et, s'il n'est pas installé et utilisé selon les instructions du fabricant, peut causer des interférences nuisibles en communications radio. Cependant, il ne peut pas être garanti que des interférences ne se produiront pas dans certaines installations particulières. Si cet appareil provoque des interférences avec la réception radio ou de télévision, ce qui peut être vérifié en alimentant l'appareil et en coupant son alimentation, nous conseillons à l'utilisateur d'essayer d'éliminer ces interférences par l'un ou plusieurs des moyens suivants:

Réorienter ou déplacer l'antenne de réception. Augmenter la séparation entre l'appareil et le récepteur. Brancher l'appareil sur une prise de courant d'un circuit différent de celui sur lequel le récepteur est branché.

#### Consulter le revendeur ou un technicien radio/TV compétent pour vous aider.

# **PRECAUTIONS DE SECURITE**

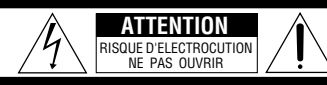

**ATTENTION**: POUR EVITER TOUT RISQUE D'ELECTROCUTION **NE PAS OUVRIR LE BOITIER** 

AUCUNE PIECE INTERIEURE N'EST A REGLER PAR L'UTILISATEUR. SE REFERER A UN AGENT QUALIFIE EN CAS DE PROBLEME.

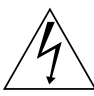

Le symbole de l'éclair à l'intérieur d'un triangle équilatéral est destiné à alerter l'utilisateur sur la présence d'une "tension dangereuse" non isolée dans le boîtier du produit. Cette tension est suffisante pour provoquer l'électrocution de personnes.

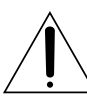

Le point d'exclamation à l'intérieur d'un triangle équilatéral est destiné à alerter l'utilisateur sur la présence d'opérations d'entretien importantes au sujet desquelles des renseignements se trouvent dans le manuel d'instructions.

L'adaptateur secteur ne doit être utilisé que sur tension CA 120  $V\sim$ , 60 Hz. Afin d'éviter tout risque d'incendie ou d'électrocution, NE PAS utiliser d'autres sources d'alimentation électrique.

#### **ATTENTION**

POUR ÉVITER LES CHOCS ÉLECTRIQUES, INTRODUIRE LA LAME LA PLUS LARGE DE LA FICHE DANS LA BORNE CORRESPONDANTE DE LA PRISE ET POUSSER JUSQU'AU FOND.

#### **AVERTISSEMENT: POUR EVITER LES RISQUES D'INCENDIE OU D'ELECTROCUTION, NE PAS EXPOSER L'APPAREIL A LA PLUIE NI A L'HUMIDITE.**

#### **REMARQUES:**

- La plaque d'indentification (numéro de série) et l'étiquette d'avertissement de sécurité se trouvent sur le fond du boîtier de capture vidéo GV-CB1.
- La plaque d'identification (numéro de série) de l'adaptateur secteur est située sur le dessus de l'adaptateur.

Cet appareil numérique de la classe B respecte toutes les exigences du Règlement sur le matériel brouilleur du Canada.

# **CONSIGNES DE SECURITE IMPORTANTES**

L'énergie électrique peut effectuer de nombreuses fonctions utiles. Mais un usage incorrect peut causer une éventuelle électrocution ou des risques d'incendie. Cet appareil a été conçu et fabriqué pour garantir votre propre sécurité. Pour ne pas anéantir les sécurités incorporées, observez les règles de base suivantes pour son installation, utilisation et entretien.

#### **ATTENTION:**

Suivre et respecter tous les avertissements et instructions marqués sur votre produit et dans son mode d'emploi. Pour votre sécurité, lire avant son utilisation toutes les consignes de sécurité et le mode d'emploi et conserver cette brochure et le mode d'emploi avec votre produit pour une référence ultérieure.

## **INSTALLATION**

#### **1. Mise à la terre et polarisation**

Votre produit peut être équipé d'une fiche secteur polarisée (une fiche ayant une lame plus grande que l'autre). Cette fiche ne rentrera dans la prise secteur seulement que d'une seule façon. C'est un élément de sécurité.

Si vous ne pouvez pas introduire complètement la fiche dans la prise, essayez de retourner la fiche. Si la fiche ne rentre toujours pas, contacter votre électricien pour remplacer votre prise obsolète. Ne pas anéantir l'objectif de sécurité de la fiche polarisée.

#### **2. Sources d'alimentation**

Faire fonctionner votre appareil seulement à partir du type de source d'alimentation indiqué sur la plaquette indicatrice. Si vous n'êtes pas sûr du type d'alimentation de votre intérieur, consulter votre revendeur d'appareils ou la compagnie locale d'électricité. Si votre appareil est prévu pour fonctionner sur piles, batteries ou sur d'autres sources, se reporter au manuel d'instructions.

#### **3. Surcharge**

Ne pas surcharger des prises de courant murales, des cordons prolongateurs ni des prises de courant commodes. Tout ceci peut conduire à une électrocution ou à un risque d'incendie.

#### **4. Protection du cordon d'alimentation**

Les cordons d'alimentation doivent être placés pour ne pas marcher dessus ni les serrer par des objets placés sur ou contre eux. Faire attention aux cordons à fiches, aux prises de courant commodes, et à l'endroit où ils sortent de l'appareil.

#### **5. Ventilation**

Des fentes et des ouvertures dans le coffret sont prévues pour la ventilation. Pour garantir un fonctionnement fiable de l'appareil et le protéger contre une surchauffe, ces ouvertures ne doivent pas être bouchées ou recouvertes.

- Ne pas boucher les ouvertures en plaçant l'appareil sur un lit, un canapé, une couverture ou sur d'autres surfaces similaires.
- Ne pas placer l'appareil dans une installation incorporée comme dans une bibliothèque ou une baie à moins qu'une ventilation correcte soit prévue ou que ce soit conforme aux instructions du fabricant.

#### **6. Montage sur un mur ou au plafond**

Le produit doit être monté sur un mur ou au plafond seulement comme le recommande le fabricant.

# INSTALLATION D'ANTENNE

#### **1. Mise à la terre de l'antenne extérieure**

Si une antenne extérieure ou un système câblé est raccordé au produit, s'assurer que l'antenne ou le système câblé est mis à la terre pour offrir une protection contre des surtensions et l'accumulation de charges statiques. L'article 810 du Code Electrique National (NEC). ANSI/NFPA 70, fournit des informations sur la mise à la terre correcte du mât et la structure support, la liaison d'un fil d'entrée d'antenne à un appareil de décharge d'antenne, la taille des conducteurs de terre, la position de l'appareil de décharge d'antenne, le raccordement aux piquets de terre et les conditions requises pour le piquet de terre.

#### **2. Foudre**

Pour plus de protection pour ce produit pendant un orage, ou quand il reste inutilisé pour une longue période, le débrancher de la prise secteur et débrancher l'antenne ou le système câblé. Ceci préviendra des dommages au produit causés par la foudre ou des surtensions sur le secteur.

#### **3. Lignes électriques**

Un système d'antenne extérieure ne doit pas être situé à proximité des lignes électriques aériennes ou d'autres circuits électriques ou d'éclairage électrique, ou d'où il pourrait tomber sur de tels circuits ou lignes. En installant un système d'antenne extérieure, une attention extrême doit être prise pour ne pas toucher de telles lignes électriques, un contact avec elles peut être fatal.

#### **EXEMPLE DE MISE A LA TERRE D'ANTENNE SELON LES INSTRUCTIONS DU CODE ELECTRIQUE NATIONAL,**

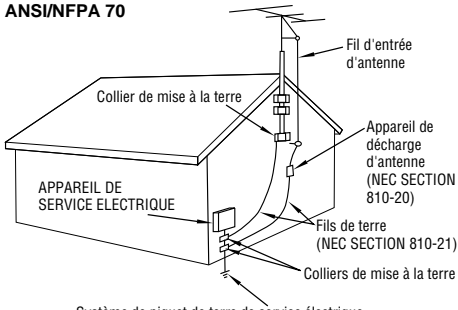

Système de piquet de terre de service électrique (NEC ART 250. PART H)

**NEC – CODE ELECTRIQUE NATIONAL**

# **UTILISATION**

#### **1. Accessoires**

 $4\mathrm{_{FR}}$ 

#### **Pour éviter des blessures:**

- •Ne pas placer ce produit sur un chariot, un support, un trépied ou une table instables. Il pourrait tomber, causant des blessures sérieuses à un enfant ou à un adulte, en endommageant sérieusement l'appareil.
- •Utiliser seulement avec un chariot, un support, un trépied ou une table recommandés par le fabricant ou vendus avec le produit.
- •Utiliser un accessoire de montage recommandé par le fabricant et suivre les instructions du fabricant pour tout montage de l'appareil.
- •Ne pas faire rouler un chariot avec de petites roulettes dans des seuils ou sur des carpettes entassées.

#### **2. Combinaison produit et chariot**

La combinaison d'un appareil et d'un chariot doit être déplacée avec précaution. Des arrêts brutaux, une force excessive, et des surfaces irrégulières peuvent faire basculer l'appareil et le chariot.

#### **3. Eau et humidité**

Ne pas utiliser ce produit près de l'eau—par exemple, près d'une baignoire, d'un lavabo, d'un évier de cuisine ou d'une installation de lavage, dans un endroit humide, ou près d'une piscine ou d'endroits .<br>semblables

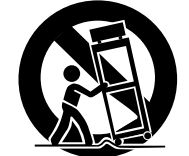

**AVERTISSEMENT SUR LES CHARIOTS PORTABLES (Symbole fourni par RETAC)**

#### **4. Entrée d'objet et de liquide**

Ne jamais pousser des objets de toute sorte dans ce produit par les ouvertures, ils pourraient toucher des points sous tension dangereux ou court-circuiter des pièces qui pourrait causer une électrocution ou un incendie. Ne jamais verser de liquide quelconque sur le produit.

#### **5. Fixations**

Do not use attachments not recommended by the manufacturer of this product as they may cause hazards.

#### **6. Nettoyage**

Débrancher ce produit de la prise secteur avant le nettoyage. Ne pas utiliser de nettoyants liquides ou aérosols. Utiliser un tissu humide pour le nettoyage.

#### **7. Chaleur**

Le produit doit être éloigné des sources de chaleur comme des radiateurs, bouches de chaleurs, appareils de chauffage, et d'autres produits (comprenant les amplificateurs) qui produisent de la chaleur.

# **DEPANNAGE**

#### **1. Dépannage**

Si votre produit ne fonctionne pas correctement ou montre un net changement dans ses performances et que vous ne pouvez pas revenir à un fonctionnement normal en suivant la procédure détaillée du mode d'emploi, n'essayez pas de réparer par vous-mêmes, ouvrir ou démonter les capots peut vous exposer à des tensions dangereuses ou à d'autres dangers. Confier toutes les réparations à du personnel de service qualifié.

#### **2. Dommages nécessitant une réparation**

Débrancher le produit de la prise secteur et confier toutes les réparations à du personnel de service qualifié dans les conditions suivantes:

- **a.** Quand le cordon secteur ou la fiche est endommagé.
- **b.** Si un liquide a coulé, ou si des objets sont tombés dans le produit.
- **c.** Si le produit a été exposé à la pluie ou l'eau.
- **d.** Si le produit ne fonctionne pas normalement en suivant le mode d'emploi. Régler seulement que les commandes qui sont indiquées dans le mode d'emploi, un mauvais réglage des autres commandes peut causer des dommages et demandera souvent un long travail par un technicien qualifié pour remettre le produit dans son fonctionnement normal.
- **e.** Si le produit est tombé ou si le coffret a été endommagé.
- **f.** Si le produit montre un net changement dans ses performances - ceci indique le besoin d'un dépannage.

#### **3. Pièces de remplacement**

Si des pièces de remplacement sont nécessaires, être sûr que le technicien de service a utilisé des pièces de remplacement spécifiées par le fabricant ou ont les mêmes caractéristiques que les pièces d'origine. Des remplacements non autorisés peuvent causer un incendie, une électrocution ou d'autres accidents.

#### **4. Contrôle de sécurité**

Après tout dépannage ou réparation de ce produit, demander au technicien de service d'effectuer les tests de sécurité pour s'assurer que le produit est dans un état de fonctionnement sûr.

# **PRÉCAUTIONS À OBSERVER**

**Si vous remarquez de la fumée ou une odeur particulière venant du boîtier de capture vidéo le débrancher IMMÉDIATEMENT. Utiliser le boîtier de capture vidéo dans ces conditions pourrait produire un incendie ou présenter des risques d'électrocution. Contactez votre revendeur JVC. NE PAS tenter de réparer vousmêmes.**

**NE PAS tenter d'introduire des objets étrangers dans les connecteurs, ce qui pourrait conduire à une électrocution ou à un incendie. Si un objet est introduit par accident, débrancher le boîtier de saisie vidéo et contacter votre revendeur JVC. Faire particulièrement attention avec des enfants.**

**Si pendant l'utilisation vous remarquez que le boîtier de capture vidéo est endommagé, le débrancher et contacter votre revendeur JVC. Utiliser le boîtier de capture vidéo dans ces conditions pourrait produire un incendie ou présenter des risques d'électrocution.**

**NE PAS tenter de réparer ou de modifier le boîtier de capture vidéo. Le faire pourrait causer un mauvais fonctionnement ou produire des blessures. Si un problème se présente, contacter votre revendeur JVC.**

#### **Ne pas respecter les précautions suivantes peut produire des dommages au boîtier de capture vidéo.**

- **1. NE PAS le boîtier de capture vidéo . . .**
	- .... dans un endroit sujet à des températures extrêmes ou à l'humidité.
	- .... en plein soleil.
	- .... dans un endroit poussiéreux.
	- .... dans un endroit où des champs magnétiques puissants sont générés.
	- .... sur une surface qui n'est pas stable ou sujette aux vibrations. Le boîtier pourrait tomber, causant des blessures.
- **2. NE PAS poser d'objets lourds sur le boîtier de capture vidéo.**
- **3. NE PAS poser d'objets susceptibles de se renverser sur le dessus du boîtier de capture vidéo.**
- **4. ÉVITER des chocs violents au boîtier de capture vidéo pendant son transport.**
- **5. NE PAS laisser l'adaptateur secteur branché quand le boîtier de capture vidéo n'est pas utilisé.**
- **6. NE PAS utiliser d'accessoires autres que ceux indiqués dans les instructions. Utiliser d'autres accessoires pourrait produire un incendie ou présenter des risques d'électrocution.**
- **7. NE PAS raccorder d'appareils au boîtier de capture vidéo autres que ceux indiqués dans les instructions. Utiliser d'autres appareils peut conduire à des mauvais fonctionnements.**

#### **Comment manipuler un disque CD-ROM**

- Faire attention de ne pas salir ou gratter la surface miroir (opposée à la surface imprimée). Ne rien écrire dessus ni coller d'étiquette sur une face ou l'autre. Si le CD-ROM devient sale, l'essuyer en douceur avec un chiffon doux vers l'extérieur en partant du trou central en décrivant un mouvement circulaire.
- Ne pas utiliser de nettoyants de disque conventionnels ni des aérosols de nettoyage.
- Ne pas cintrer le CD-ROM ni toucher à sa surface miroir.
- Ne pas ranger votre CD-ROM dans un endroit sale, chaud ou humide. Ne pas le mettre en plein soleil.

#### **ENTRETIEN**

Si l'intérieur du boîtier de capture vidéo est laissé dans un milieu sale pendant longtemps, son utilisation peut conduire à un incendie ou à un mauvais fonctionnement. Consulter votre revendeur JVC pour le nettoyage.

#### **ADAPTATEUR SECTEUR**

- NE PAS retirer le capot ni tenter de réparer ou de modifier l'adaptateur secteur. Le faire pourrait causer un mauvais fonctionnement, présenter des risques d'électrocution ou produire des blessures. Si un problème se présente, contacter votre revendeur JVC.
- Bien s'assurer que le cordon d'alimentation est fermement raccordé à l'adaptateur secteur.
- Quand vous utilisez l'adaptateur secteur, ne raccordez que le cordon fourni. L'utilisation de tout autre cordon peut provoquer un choc électrique ou un incendie.
- Raccordez le cordon secteur à l'adaptateur secteur avant de le brancher sur la prise secteur. Si vous le branchez d'abord sur le secteur puis sur l'adaptateur secteur et que l'adaptateur touche une surface ou un objet métallique, un court-circuit ou un incendie peut se produire.
- Un bruit de vibration provenant de l'intérieur de l'adaptateur secteur peut être audible. C'est normal.
- L'adaptateur secteur produit de l'électricité et peut devenir chaud pendant l'utilisation. C'est normal. Assurez-vous que l'adaptateur secteur se trouve dans un endroit bien aéré.

#### **ATTENTION:**

Des changements ou modifications non approuvés par JVC peuvent annuler le droit de l'utilisateur à faire fonctionner l'appareil.

- **Le fichier Readme.TXT fournit des informations complémentaires pour le réglage et des informations qui ne sont pas indiquées dans le mode d'emploi. Veuillez lire le fichier avant d'installer le logiciel fourni.**
- **Vous pouvez trouver les informations les plus récentes (en anglais) sur le logiciel fourni sur notre serveur internet: http://www.jvc-victor.co.jp/**

# **PRINCIPALES CARACTÉRISTIOUES**

Deux programmes logiciels sont fournis avec l'ensemble JLIP GV-CB1.

#### **Logiciel de capture vidéo JLIP (JLIP Video Capture) (**Z **pg. 12 – 39)**

# **Logiciel de capture vidéo JLIP**

Ce logiciel est décrit dans le présent manuel.

## **Fonction de capture vidéo**

Les images vidéo provenant de sources vidéo, telles que des camescopes ou des magnétoscopes, peuvent être saisies comme images fixes de 640 x 480 points avec 16 millions 770.000 couleurs via le port de série (RS-232C) d'un ordinateur fonctionnant sur Windows®

# **Fonction de contrôle JLIP (JLIP Control)**

Avec un camescope ou un magnétoscope compatible JLIP,

- toutes les opérations vidéo de base peuvent être exécutées sur l'écran de l'ordinateur:
- un maximum de 99 images peuvent être automatiquement saisies par le programme de capture vidéo (lecture de bande — exploration —

transfert au PC)

#### **Partage de données avec le logiciel de lecture JLIP (JLIP Player)**

L'import de données est possible depuis le logiciel de lecture JLIP.

Les données provenant du logiciel de capture vidéo peuvent aussi être exportées vers le logiciel de lecture pour la lecture programmée ou le montage par assemblage.

**RANG** 

## **Logiciel de lecture JLIP (JLIP Player) (**Z **pg. 41 – 65)**

# **Fonction de contrôle JLIP (JLIP Control)**

Avec un camescope, magnétoscope ou une imprimante vidéo (GV-PT1, GV-PT2), compatible JLIP:

- toutes les opérations vidéo de base peuvent être exécutées sur l'écran de l'ordinateur;
- permet la lecture vidéo programmée (jusqu'à 99 programmes) ou le montage par assemblage
- autorise un ajustement de l'image sur l'imprimante vidéo GV-PT1
- des commandes d'impression peuvent être données à l'imprimante vidéo GV-PT2

#### **Partage de données avec le logiciel de capture vidéo**

Les données du logiciel de capture vidéo peuvent être exportées vers le logiciel de lecture.

### **Montage par assemblage**

Des scènes sélectionnées sur une bande préenregistrée peuvent être montées dans un ordre spécifié.

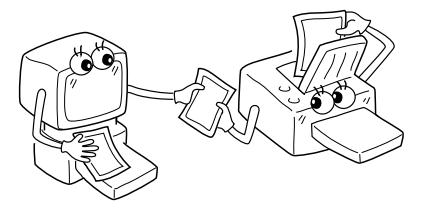

**Bande pré-enregistrée (sur camescope)**

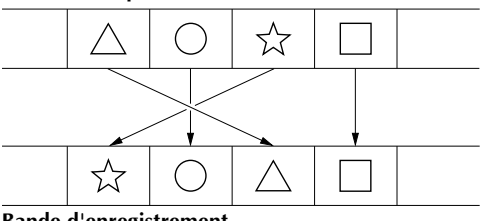

**Bande d'enregistrement (sur magnétoscope)**

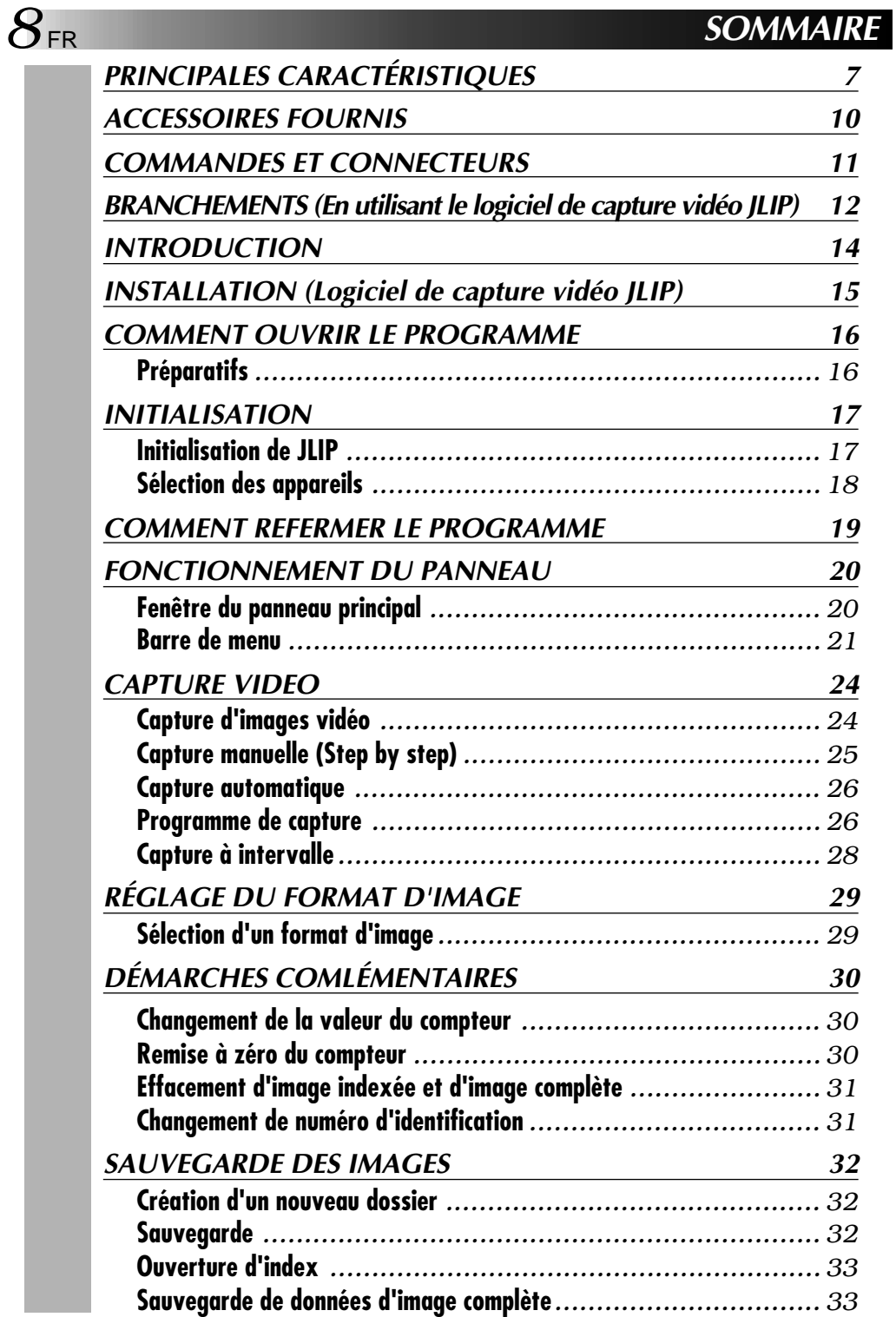

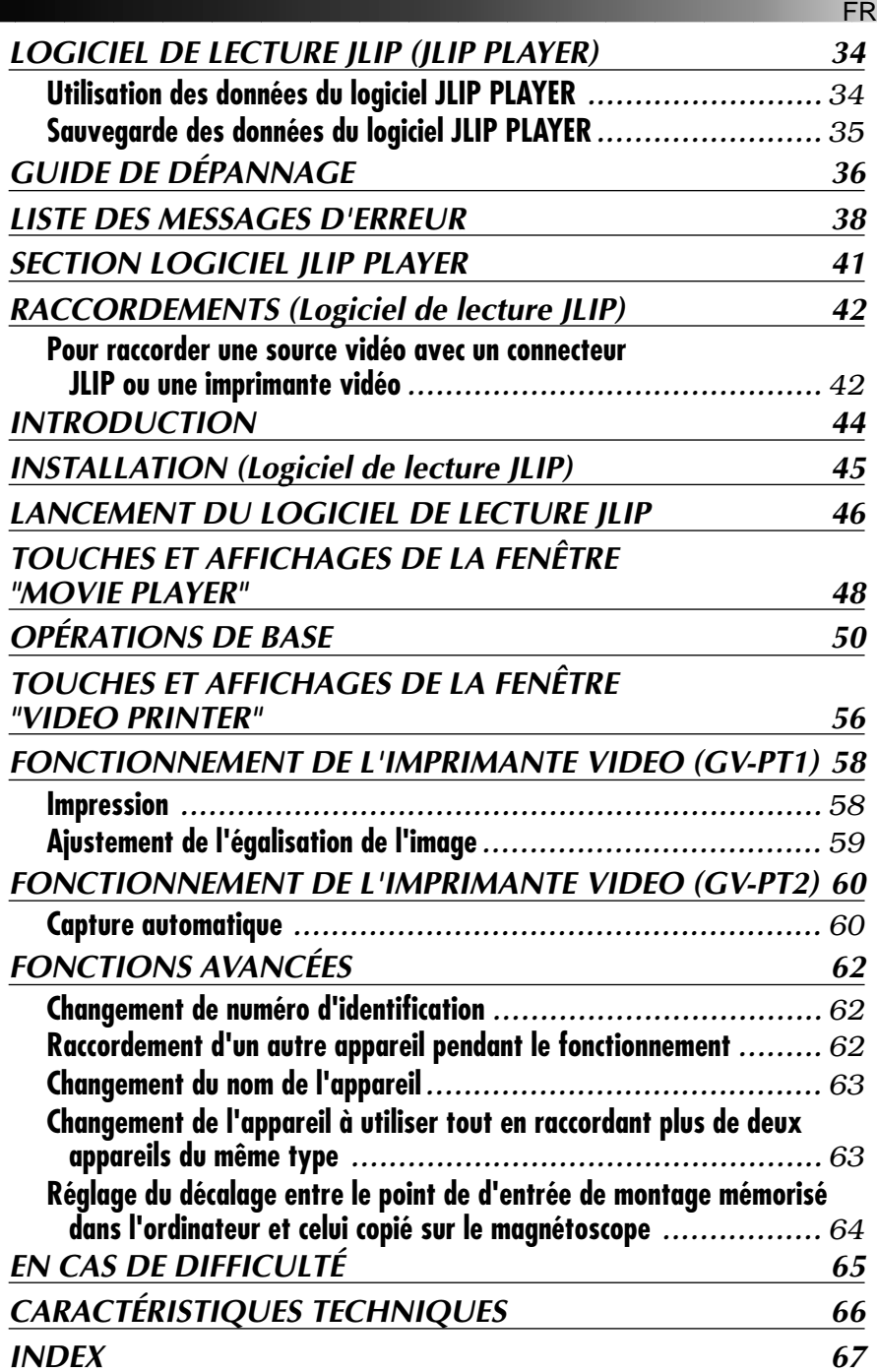

FR *9*

# *10* FR **ACCESSOIRES FOURNIS**

Après avoir ouvert le carton d'emballage, vérifiez que tous les articles suivants sont présents. • L'appareil peut être alimenté sur piles alcalines, mais elles ne sont pas fournies d'origine. Si vous souhaitez alimenter cet appareil sur piles, faites-en vous-même l'acquisition.

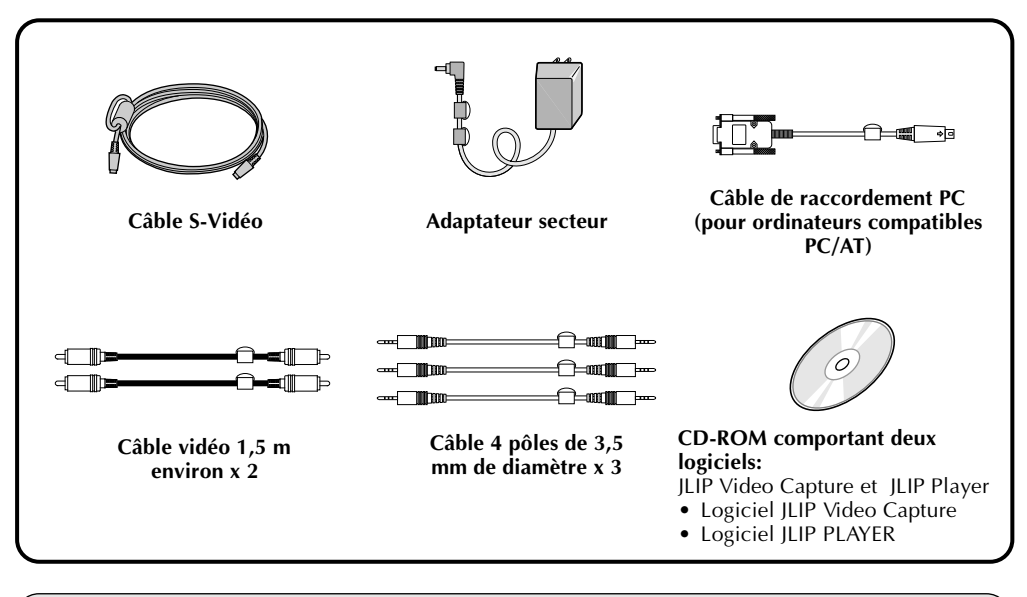

## **Applications évoluées**

#### **Création d'index de titre pour votre collection vidéo**

Des images d'index de titre peuvent être saisies parmi vos enregistrements favoris à intervalles de 30 minutes, 1 heure, 1,5 heure, etc. en faisant appel au mode saisie à intervalle. Imprimez les images d'index ainsi saisies grâce à votre imprimante vidéo en utilisant la fonction Impression Ecran de votre ordinateur, puis collez-le sur vos cassettes.

# **Présentation d'affaires**

Des images saisies sur les bandes vidéo peuvent être incorporées à des documents professionnels pour donner plus de relief à vos présentations.

# **Site Internet**

Des images saisies sur les bandes vidéo peuvent être incorporées à votre site Internet en faisant appel au logiciel de montage d'image.

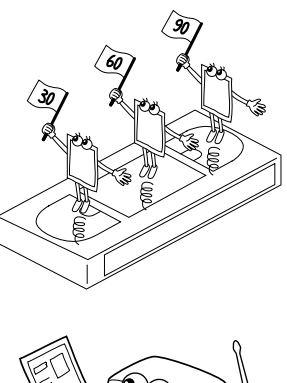

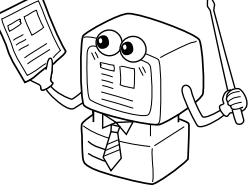

# **COMMANDES ET CONNECTEURS**

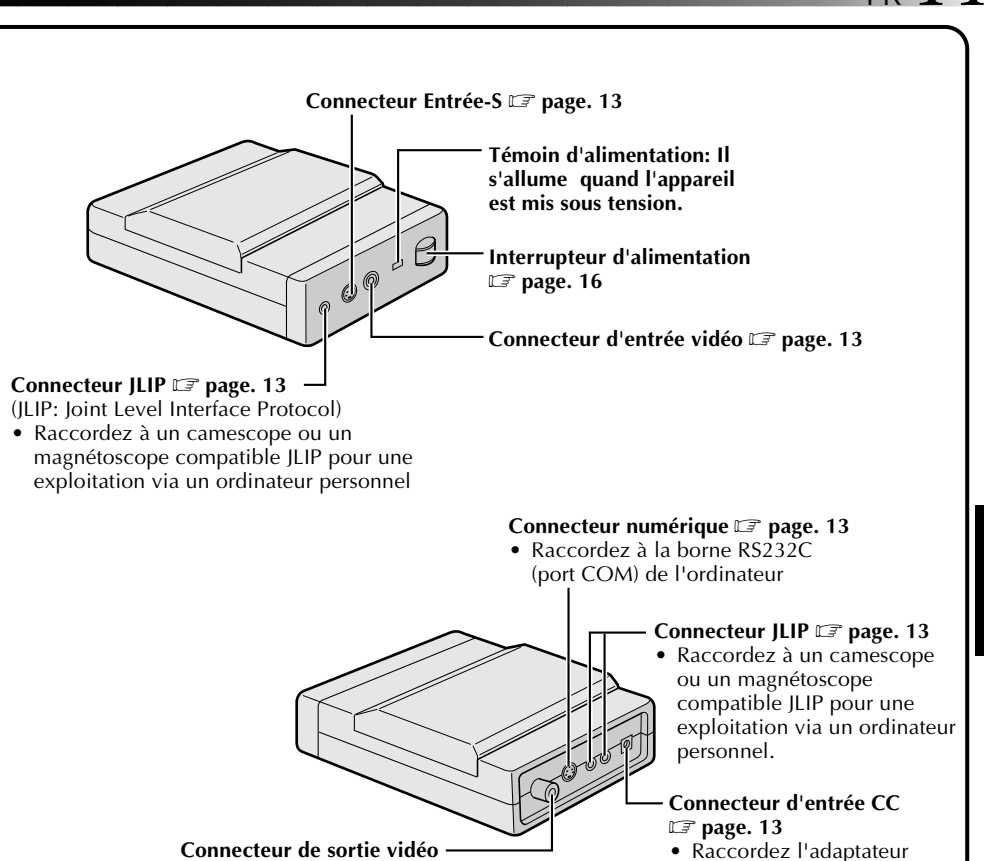

Z **page. 13**

**Ouvrir le couvercle.**

secteur fourni sur cette

prise.

#### **Installation des piles**

Le boîtier de saisie vidéo peut être alimenté par des piles alcalines (AA), disponibles dans le commerce.

- •Installer six piles alcalines dans le logement des piles.
- •Prenez soin d'aligner correctement les pôles des piles.
- •Retirez les piles si vous prévoyez une longue période d'inutilisation de l'appareil.
- •Manipulez les piles avec précaution car elles peuvent être très chaudes immédiatement après leur utilisation.

# *12* FR **BRANCHEMENTS (En utilisant le logiciel de caputure vidéo JLIP)**

- Assurez-vous que tous les appareils sont hors tension avant d'effectuer les branchements.
- Les images vidéo seront affichées sur le téléviseur. Il n'est pas possible de les visionner sur l'écran de votre ordinateur.
- n Lors du branchement des câbles fournis, veillez à brancher la fiche avec filtre ferrite sur le boîtier de capture vidéo.

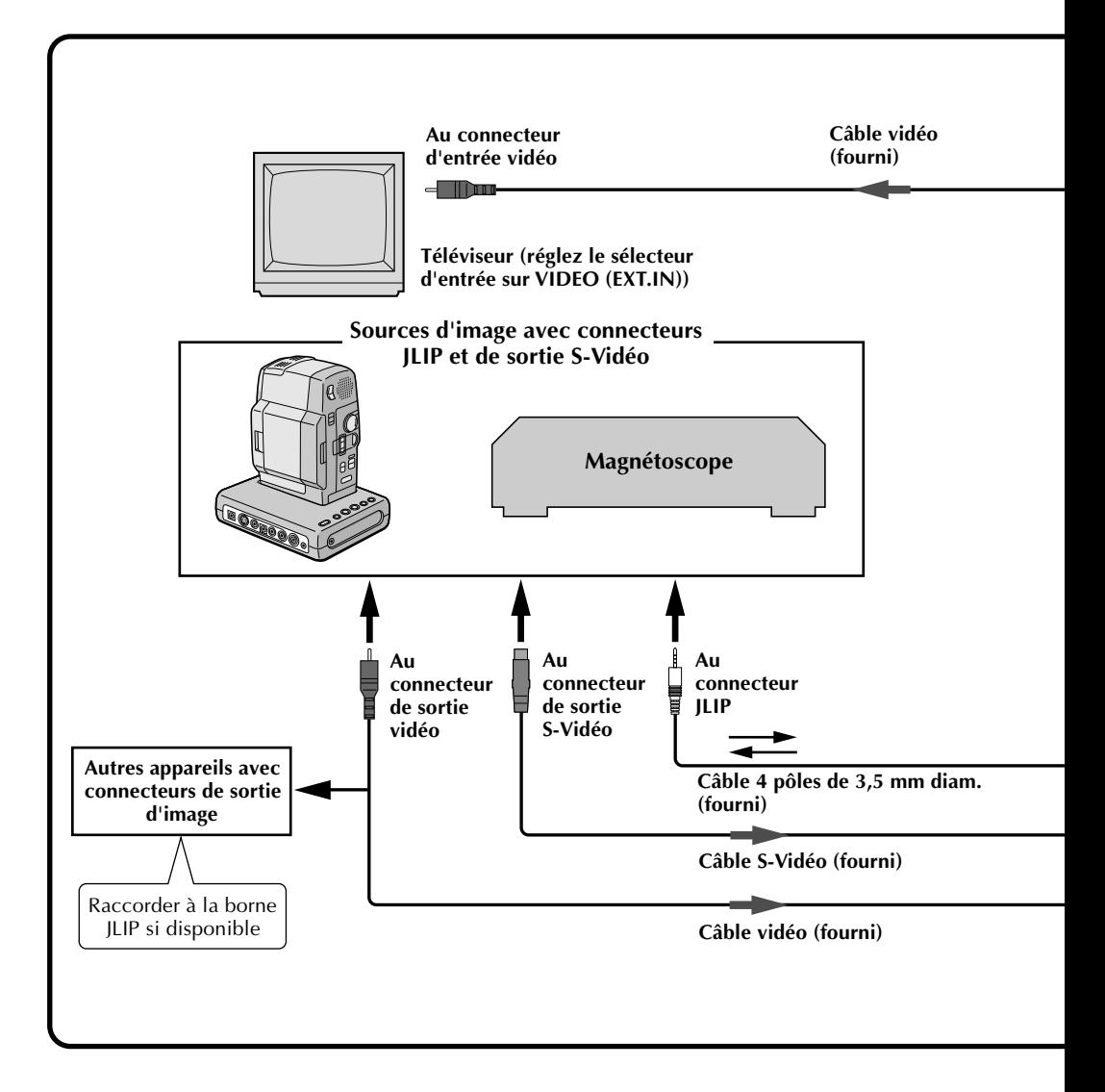

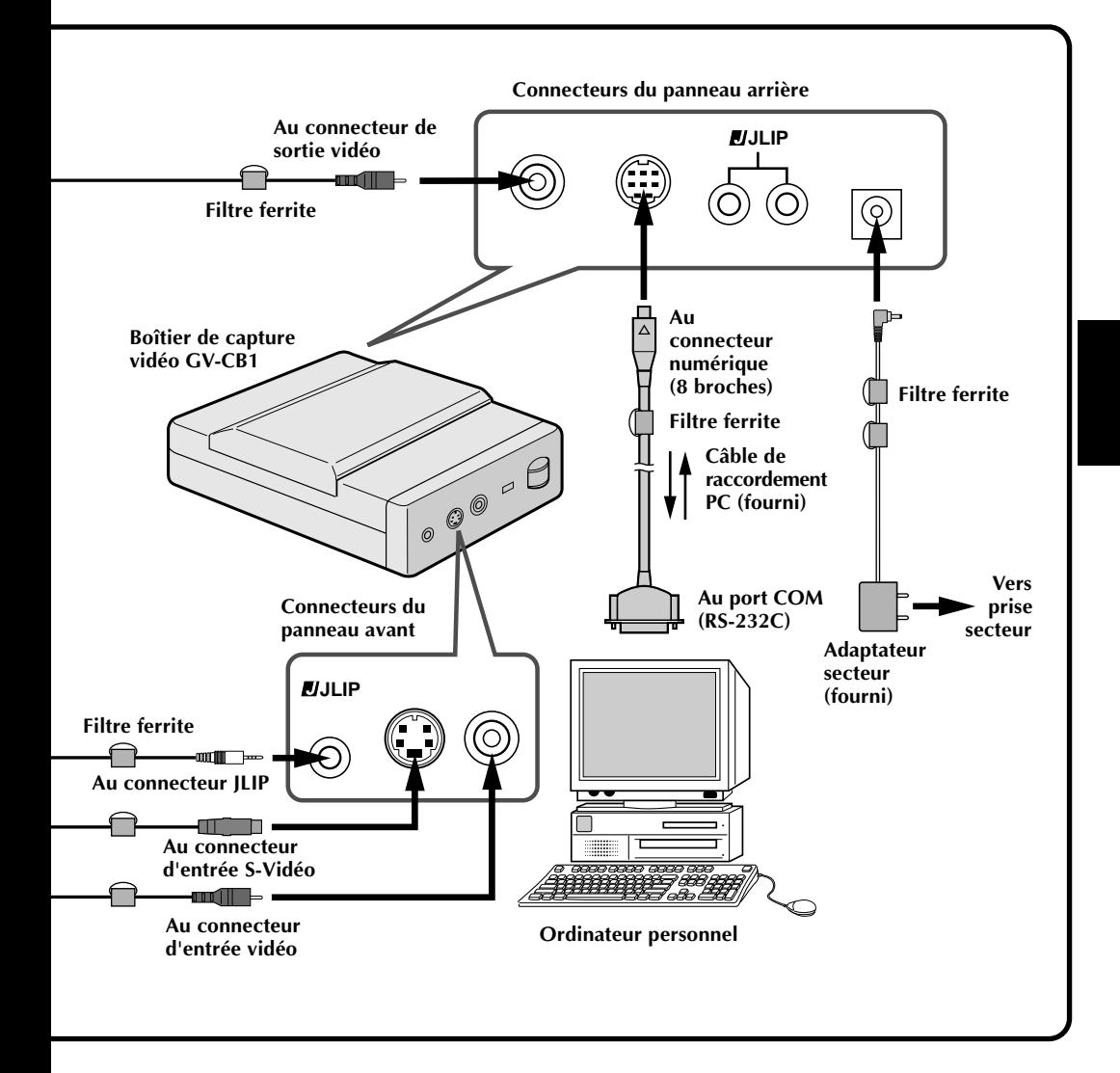

## **Que permet ce logiciel de saisie vidéo?**

Ce logiciel de capture vidéo est un type de programme d'application qui vous permet de saisir des images vidéo, provenant de camescopes ou de magnétoscopes, et de les mémoriser dans un ordinateur personnel, fonctionnant selon le système d'exploitation Windows®. La transmission des images de la source vidéo vers l'ordinateur est possible via une interface de communication RS-232C standard. En traitant ensuite les images saisies à l'aide d'un logiciel de montage d'images, disponible dans le commerce, vous pouvez créer des illustrations uniques et des graphiques très personnalisés. Rien ne vous empêchera ensuite de les incorporer à des cartespostales, du courrier ou vos messages ou sites sur l'Internet.

# **Que signifie JLIP?**

JLIP\*, les initiales de "Joint Level Interface Protocol", est un nouveau protocole de communication qui permet à des appareils audiovisuels munis d'une borne JLIP d'être contrôlés par un ordinateur personnel.

**JULIP** est une marque déposée de JVC.

# **Configuration minimum nécessaire**

- PC compatible avec Microsoft® Windows® 3.1 ou Windows® 95.
- Unité centrale Intel DX4™ ou processeur plus élevé.
- 8 Mo de mémoire vive.
- 8 Mo de disponible sur le disque dur.
- Affichage 640 x 480 en 256 couleurs (recommandé 1024 x 768 en 16,7 millions de couleurs)
- Port de communication série libre autorisant un débit de 9600 bps et raccordable en RS232C par un connecteur 9 broches.
- (compatiblité recommandée avec UART16550A)
- Souris (compatible Windows®).
- Lecteur CD-ROM.

- \* Microsoft® et Windows® sont des marques déposées ou des marques de fabrique de Microsoft Corporation aux Etats-Unis et/ou dans d'autres pays.
- \* Les autres noms de produit et d'entreprise, cités dans le présent mode d'emploi, sont les marques de fabrique et/ou les marques déposées de leurs détenteurs respectifs.

# **Dispositifs raccordables**

- A l'emploi du JLIP: Equipements vidéo munis d'un connecteur JLIP:
- Camescopes ou magnétoscopes JVC disposant d'une prise JLIP.
- Quand on n'utilise pas le JLIP:
- Equipements vidéo munis de connecteurs de sortie vidéo.

**Remarque :** un adaptateur 9 broches est nécessaire pour les micro-ordinateurs disposant d'un port de communication différent.

# **INSTALLATION (Logiciel de capture vidéo JLIP)**

# **WINDOWS**<sup>®</sup> 95

Consultez le manuel de Windows® 95 ou celui de votre ordinateur pour des détails sur les opérations de base de Windows® 95.

# **Procédure d'installation**

\*Lancement du programme de configuration...

Lancez Windows<sup>®</sup> 95

•Fermer toute autre application qui serait en service.

**2** Installez le CD-ROM "JLIP Video Capture" dans le lecteur CD-ROM.

**3** Sélectionnez "Run" de "Start" sur la barre de tâche.

**4** Si le CD-ROM "JLIP Video Capture" se trouve dans le lecteur D, tapez "D:\JCPTE\SETUP" dans la case à la droite de "Open". Si le disque se trouve dans le lecteur E, tapez "E:\JCPTE\SETUP".

- •Cliquez "OK".
- •Une fois la configuration lancée, suivez simplement les instructions affichées sur l'écran.
- •Quand la configuration est terminée, l'icône "JLIP Video Capture" apparaît sur l'écran.
- •Le message "JLIP Video Capture Setup was completed successfully" apparaît.

**5** Cliquez "OK" pour terminer l'installation.

# **WINDOWS**T **3.1**

Consultez le manuel de Windows® 3.1 ou celui de votre ordinateur pour des détails sur les opérations de base de Windows® 3.1.

# **Procédure d'installation**

\*Lancement du programme de configuration...

- Lancez Windows<sup>®</sup> 3.1
- •Fermer toute autre application qui serait en service.

**2** Installez le CD-ROM "JLIP Video Capture" dans le lecteur CD-ROM.

**3** Sélectionnez "Run" de "File" dans "Program Manager".

- **4** Si le CD-ROM "JLIP Video Capture" se trouve dans le lecteur D, tapez "D:\JCPTE\SETUP" dans la case à la droite de "Open". Si le disque se trouve dans le lecteur E, tapez "E:\JCPTE\SETUP".
	- •Cliquez "OK".
	- •Une fois la configuration lancée, suivez simplement les instructions affichées sur l'écran.
	- •Quand la configuration est terminée, l'icône "JLIP Video Capture" apparaît sur l'écran.
	- •Le message "JLIP Video Capture Setup was completed successfully" apparaît.

**5** Cliquez "OK" pour terminer l'installation.

**Remarque :** Ce mode d'emploi utilise des messages sur écran en anglais dans ses illustrations.

Le logiciel de capture vidéo peut être lancé de la même manière que tout autre programme travaillant sous Windows. Cependant, les démarches sont légèrement différentes selon que vous utilisez Windows® 3.1 ou Windows® 95.

# **Préparatifs**

- Mettez votre ordinateur sous tension.
- Appuyez sur l'interrupteur POWER pour mettre l'appareil sous tension.
- Mettez sous tension les appareils vidéo (camescopes ou magnétoscopes).
- Si vous désirez saisir une image fixe sur une bande enregistrée, installez la bande dans l'apparel vidéo.
- Si vous désirez saisir une image parmi des données enregistrées dans le logiciel JLIP Player, vous devez installer le disque sur lequel l'image est mémorisée.

Fermer tout programme qui serait en service, car il n'est pas possible de faire tourner d'autres programmes en même temps que le logiciel de capture vidéo.

Avec Windows<sup>®</sup> 3.1, ouvrez l'icône de groupe d'application dans le gestionnaire de programme et cliquez deux fois l'icône d'application que vous désirez lancer.

Avec Windows® 95, cliquez le bouton [START] sur la barre des tâches et le menu Programme apparaît à l'écran. Amenez le pointeur de souris sur l'entrée de programme à faire tourner et cliquez pour lancer le programme.

Commençons maintenant le programme.

Si vous utilisez Windows® 3.1, ouvrez le groupe JLIP Video Capture dans le gestionnaire de programme et cliquez deux fois l'icône JLIP Video Capture.

Si vous utilisez Windows® 95, sélectionnez JLIP Video Capture sur le menu Start et cliquez pour lancer le programme.

# **INITIALISATION**

# **INITIALISATION DE JLIP**

La première fois que vous lancez le logiciel de capture vidéo, une initialisation JLIP est nécessaire. Ceci définira lequel des ports COM (connecteur sur lequel le câble RS-232C est branché) de l'ordinateur sera raccordé au boîtier de capture vidéo JLIP GV-CB1. La fenêtre d'initialisation apparaît automatiquement lors du premier lancement du logiciel après son installation. N'oubliez pas d'effectuer cette procédure d'initialisation JLIP.

Le JLIP devra à nouveau être initialisé chaque fois que vous raccordez une nouvelle source d'image ou un autre appareil sur le boîtier de capture vidéo JLIP.

- **1**. Lancez le logiciel JLIP Video Capture.
- **2**. L'écran "**JLIP Initialization**" apparaît automatiquement.
- **3**. Sélectionnez "**COM Port**".
	- •Les ports de COM1 à COM4 sont disponibles. Vérifiez quel port COM est raccordé au boîtier de capture vidéo JLIP et sélectionnez ce port.
- **4**. Sélectionnez "**Transfer Rate**".
	- •Normalement, sélectionnez 38400.
	- •La vitesse 38400 n'est pas disponible sur certains ordinateurs. Si des erreurs de transmission se produisent, passez à 19200 ou 9600. Notez qu'à ces vitesses, la transmission des données d'image sera plus lente.
- **5.** Cliquez "**OK**". La fenêtre "**JLIP Initialization**" apparaît alors que le programme contrôle les appareils raccordés.

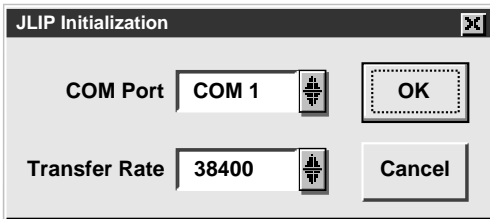

**Remarque :** Si vous désirez changer un appareil, le port COM ou la vitesse de transmission, sélectionnez "**Initialize**" de "**Set-up**" de la barre de menu pour obtenir la fenêtre "**JLIP Initialization**". Répétez cette procédure de réglage.

Si un branchement est incorrect, un appareil raccordé n'est pas mis sous tension, ou si les numéros ID de branchement se chevauchent, le message "Connection error" apparaît. Cliquez "**OK**" pour repasser au panneau principal.

# $18$  FR **SÉLECTION DES APPAREILS**

- **6**. La fenêtre "**Device Selection**" apparaît, indiquant les appareils JLIP.
- **7**. Cliquez le nom de l'appareil souhaité.
	- •Le mot "**VCRCAMERA**" apparaît dans le cadre VCR pour indiquer que l'appareil source vidéo est maintenant en service.
	- •Le mot "**MODULE**" apparaît dans le cadre "Video Capture" pour indiquer que le boîtier de capture vidéo est maintenant en utilisation.
	- •Uniquement un magnétoscope et un appareil de capture vidéo peuvent être sélectionnés à la fois.

#### **8**. Cliquez "**OK**".

•La fenêtre du panneau principal réapparaît (le réglage est terminé).

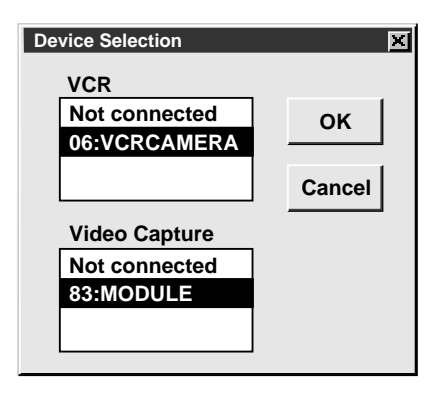

**Remarque :** La fenêtre "**Device Selection**" apparaît automatiquement quand l'initialisation JLIP est terminée. Toutefois, si vous désirez sélectionner un appareil dont l'initialisation JLIP a déjà été faite, sélectionnez "**Device Change**" de "**Set-up**" de la barre de menu pour faire apparaître la fenêtre "**Device Selection**".

# **COMMENT REFERMER LE PROGRAMME**

Cliquez deux fois le bouton de menu de contrôle sous Windows 3.1 ou cliquez "**Exit**" sur le menu "**File**".

Sur Windows 95, cliquez simplement le bouton de fermeture.

Si vous essayez de clore le programme alors qu'aucune image n'est mémorisée, le message "**The album has not been saved, Save ?**" apparaît. Notez que si vous refermez le programme sans sauvegarde, toutes les données saisies qui ne sont pas mémorisées seront perdues.

**1**Cliquez "**Exit**" de "**File**" sur la barre de menu.

•Le programme est ainsi refermé.

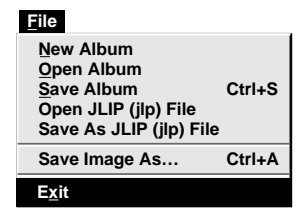

# **FONCTIONNEMENT DU PANNEA**

# **FENÊTRE DU PANNEAU PRINCIPAL**

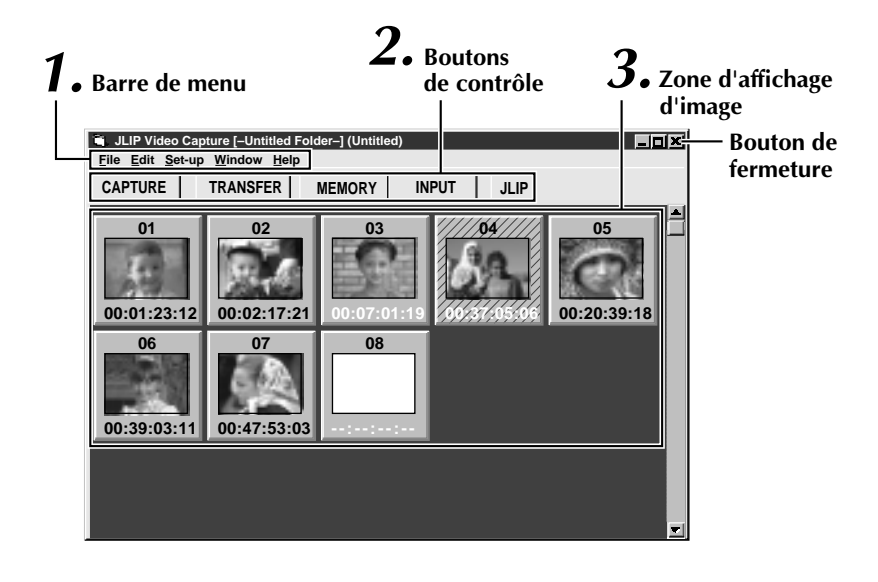

# **1 Barre de menu**

Elle affiche les menus de fonction. Consultez la page suivante pour des informations plus détaillées.

# **2 Boutons de contrôle**

- **Bouton de saisie (CAPTURE)** ( $\equiv$  page 25) Appuyez pour saisir une image donnée d'une source d'image. Après la pression, une image indexée apparaît sous ce bouton.
- Bouton de transfert (TRANSFERT) ( $\sqrt{\epsilon}$  pages 27 à 28) Le bouton **TRANSFERT** est utilisé pour lancer le transfert automatique. Le transfert automatique regroupe la saisie programmée et la saisie à intervalle.
- •**Bouton de mémoire/entrée (MEMOIRE/ENTREE)** Appuyez pour passer d'une image mémorisée par cet appareil à une image provenant d'une source vidéo.
- **Bouton JLIP** ( $\mathbb{F}$  pages 41 à 65) Le logiciel JLIP Video Capture et le logiciel JLIP Player ne peuvent pas fonctionner simultanément. Si vous désirez faire tourner le logiciel JLIP Player, appuyez sur ce bouton pour interrompre le logiciel JLIP Video Capture. Vous pouvez alors lancer le logiciel JLIP Player. Pour reprendre l'emploi du logiciel JLIP Video Capture, sélectionnez "Close Serial" de "File" de la barre de menu du logiciel JLIP Player., puis appuyez sur le bouton **JLIP**.

# FR *21* A chaque pression sur le bouton CAPTURE, une image est saisie par cet appareil. Une

image indexée est transférée à l'ordinateur et affichée dans la zone d'image. Un maximum de 99 images peuvent être saisies à raison de cinq images au maximum par ligne. Les images indexées vous permettent de vérifier que vous avez bien saisi les images souhaitées.

Image indexée: 80 x 60 pixels Image complète: 640 x 480 pixels

**3 Zone d'affichage d'image (**Z **page 32)**

#### **Cadre d'affichage d'image**

Cliquez pour sélectionner un cadre d'affichage d'image, et

- •le bord se change en vert.
- •Cliquez deux fois un cadre d'affichage d'image et les données d'image compléte apparaissent si elles ont déjà été transférées.

**Des numéros d'index sont automatiquement attribués.**

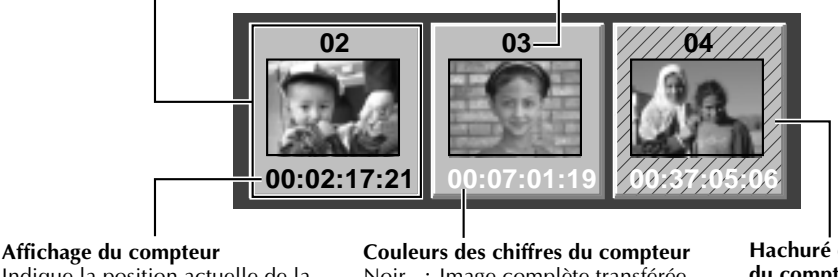

Indique la position actuelle de la bande. p.ex. 00 : 12 : 17 : 21

Heure : Min. : Sec. : Image

Noir : Image complète transférée Blanc : Image complète non transférée (uniquement image indexée transférée)

**Hachuré quand l'heure du compteur a été modifiée (**Z **page 30)**

# **BARRE DE MENU**

Toutes les fonctions du programme peuvent être sélectionnées à partir des menus de la barre de menu. Cliquez le poste souhaité sur la barre de menu pour ouvrir le menu déroulant correspondant. Cliquez ensuite l'instruction souhaitée sur le menu déroulant. Certaines entrées de menu sont invalides selon l'état du programme. Les instructions invalides apparaissent plus claires que les instructions valides.

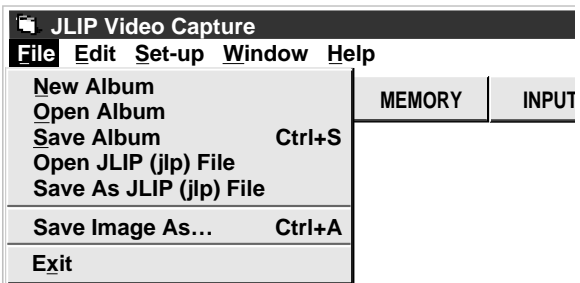

# **22** FR

# **FONCTIONNEMENT DU PANNEAU (Suite)**

# **Chaque menu déroulant est configuré comme suit.**

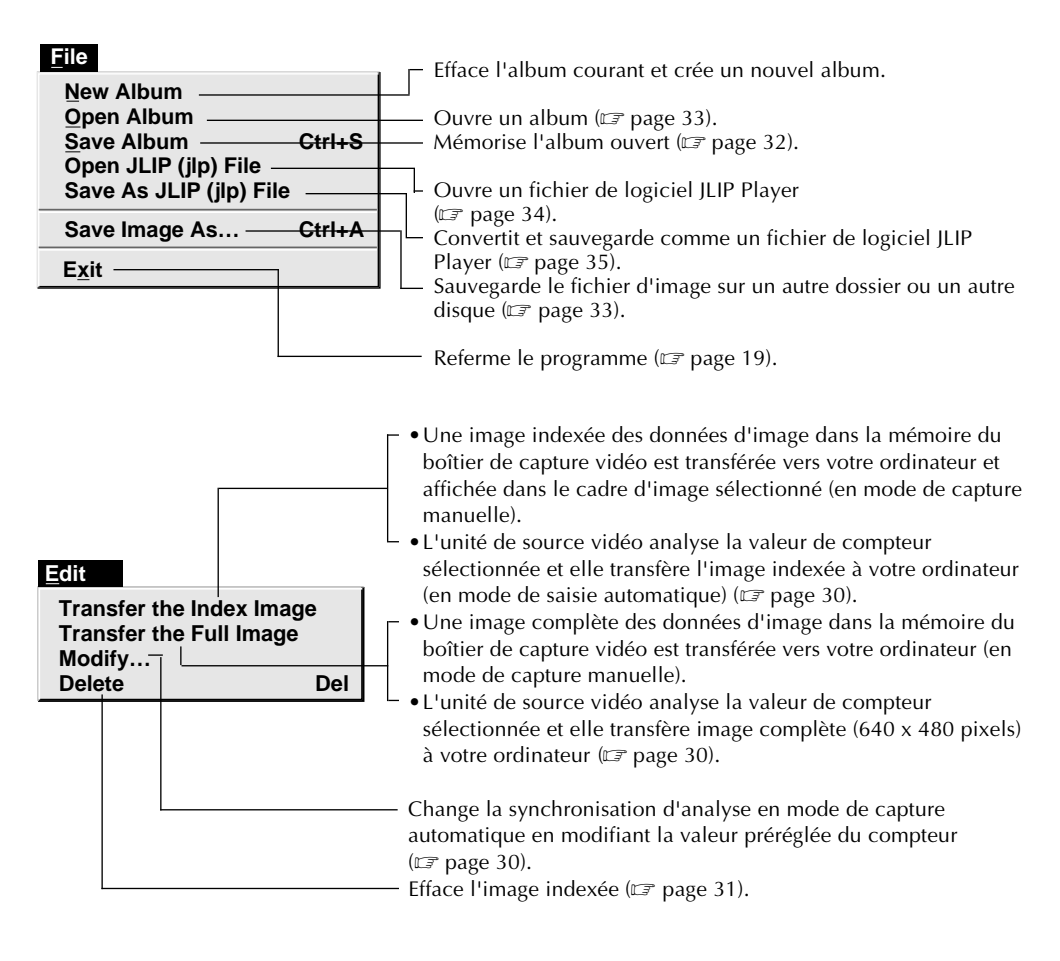

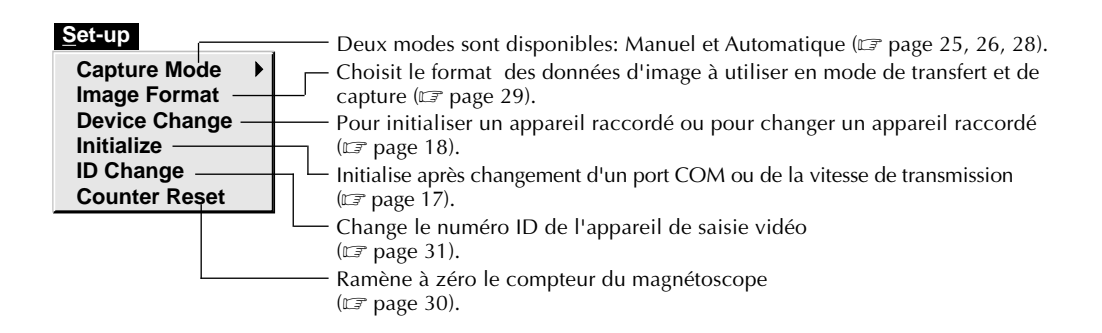

**Window**

**Arrange Index VCR**

Arrange l'image indexée après qu'une image index a été annulée ( $\sqrt{z}$  page 31). La fenêtre de fonctionnement VCR apparaît pour permettre à l'ordinateur de commander le magnétoscope.

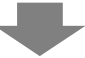

#### **Fenêtre de fonctionnement [VCR]**

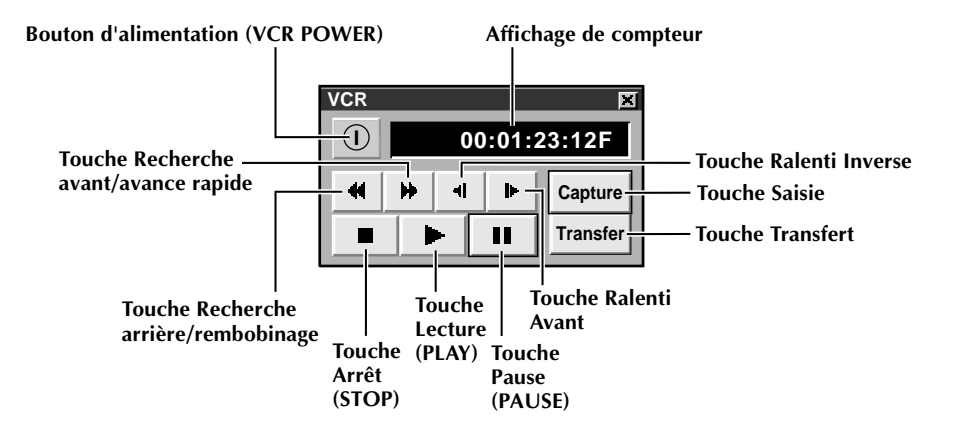

**Modèles de magnétoscopes utilisables sur la fenêtre de fonctionnement VCR (compatibles avec JLIP).**

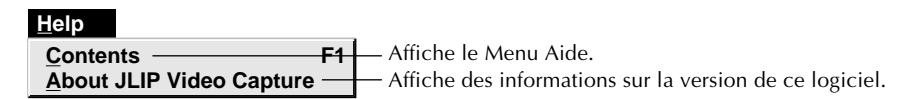

#### **Remarque : Remise du compteur à zéro**

Si vous utilisez un camescope numérique de format DV, les informations du compteur proviennent du code temporel, inscrit sur la bande. Une réinitialisation du compteur n'est donc pas possible.

# **2.4** FR **CAPTURE VIDE CAPTURE D'IMAGES VIDÉO**

Trois modes de capture sont disponibles: Step by Step, Program et Interval. Les deux derniers modes ne sont disponibles qu'en cas de connexion à une source vidéo compatible JLIP. Le mode de capture Step by Step doit être utilisé pour capter des images d'une source vidéo non équipée d'un connecteur JLIP.

# **Parcours des données d'image**

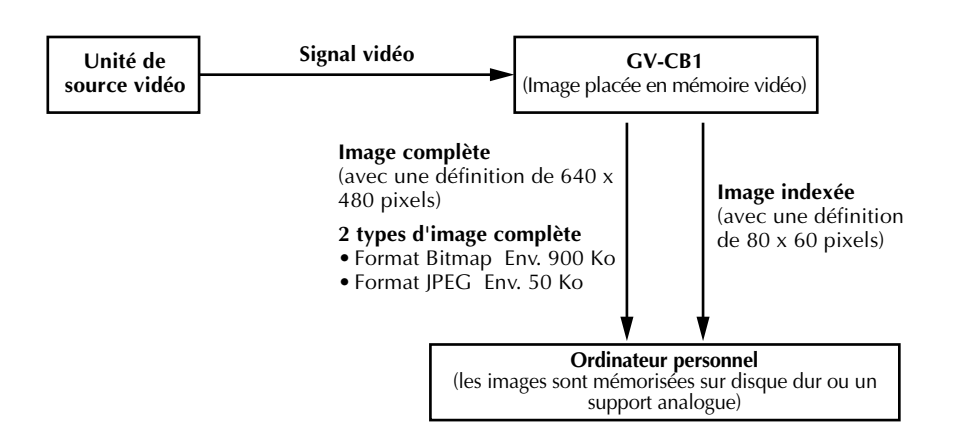

Lors de la sauvegarde d'images sur une disquette 2HD

- Une image sauvegardée dans le format bitmap peut être stockée sur une disquette.
- 28 images environ sauvegardées dans le format JPEG peuvent être stockées sur une disquette.

Il s'agit du cas de disquettes formatées pour 1,44 Mo.

#### **Remarques:**

- •L'image indexée est affichée dans le cadre d'affichage d'image.
- •Chaque fois que le cadre d'affichage d'image est cliquée deux fois, l'image complète (640 x 480 pixels) est affichée uniquement après que le transfert des données vidéo soit terminé.

# **CAPTURE MANUELLE (STEP BY STEP)**

Utilisez le mode de capture manuelle quand vous désirez:

- •saisir des images d'un appareil de source vidéo sans connecteur JLIP
- •saisir des images d'appareils de source vidéo dotés de connecteurs de sortie vidéo
- •saisir un petit nombre d'images
- •confirmer les images saisies. **Préparatifs**

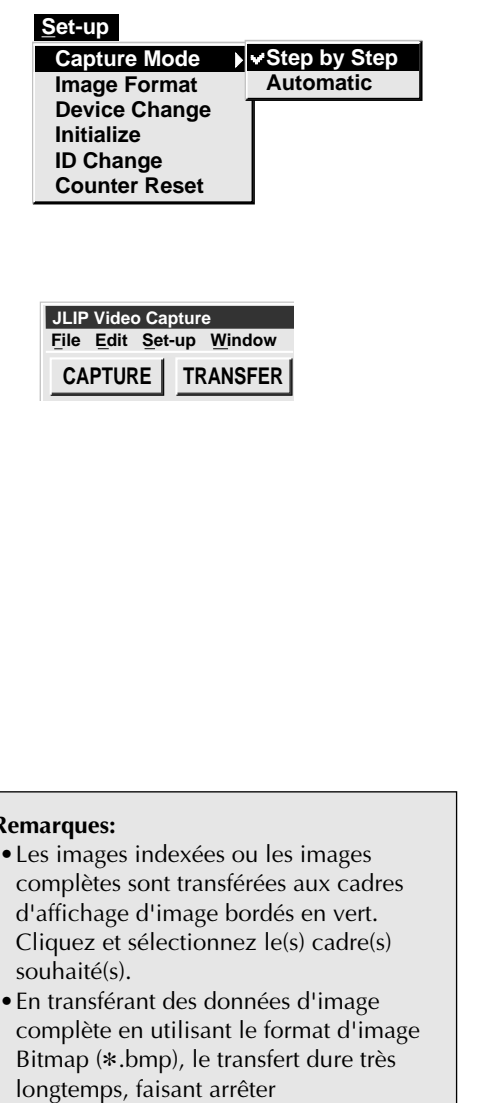

automatiquement la lecture de l'appareil

**Remarques:**

source vidéo.

- •Assurez-vous que tous les appareils sont correctement raccordés ( $\mathbb{F}$  page 12).
- •Cliquez "**Image Format**" sous "**Set-up**" et sélectionnez le format souhaité  $(\Box \Box \Box \text{ page } 29).$
- **1** Sur la barre de menu, cliquez "**Set-up**" "**Capture Mode**" — "**Step by Step**". •Le mode manuel est entré. **2** Cliquez "**CAPTURE**" sur l'image que vous désirez saisir. •Quand une unité de source vidéo compatible JLIP est raccordée, vous pouvez utiliser la fenêtre de fonctionnement VCR. A partir du menu, cliquez "Window" et sélectionnez "VCR" pour afficher la fenêtre de fonctionnement VCR ( $\mathbb{F}$  page 23). •Quand vous appuyez sur la touche CAPTURE, l'image complète (640 x 480 pixels) est captée dans la mémoire de capture vidéo. L'image indexée (80 x 60 pixels) est simultanément transférée à l'ordinateur. 3 Les données d'image indexée sont transférées à l'ordinateur. •Le message "**No.1 index image being transferred**" apparaît pendant le transfert des données. **4** Le message "**Transfer the full image ?**" apparaît. Cliquez "Yes" et l'image complète (640 x 480 pixels) est transférée à l'ordinateur. •L'emploi du bouton **TRANSFER** n'est pas possible en mode transfert Manuel. **5** Les données d'image complète sont transférées vers l'ordinateur. •Le message "**No.1 full image being transferred**" apparaît pendant le transfert de l'imge. **6** Répétez les étapes **2** à **5** selon les besoins.

# **CAPTURE AUTOMATIQUE**

La capture vidéo automatique est disponible uniquement quand un appareil de source vidéo compatible JLIP est raccordé. Il existe deux types de capture automatique: le mode Programme et le mode Intervalle. Vous pouvez gagner du temps par ces modes car, une fois que les réglages initiaux sont mémorisés ou que vous avez décidé quelles images saisir, les démarches ultérieures de la capture sont effectuées de façon automatique.

# **PROGRAMME DE CAPTURE**

En mode Programme de capture, sélectionnez les images que vous désirez saisir et le boîtier de capture vidéo JLIP saisira automatiquement les images et elle les transfèrera à votre ordinateur.

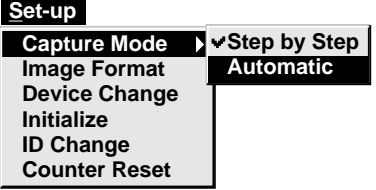

# **Préparatifs**

- •Assurez-vous que tous les appareils sont correctement raccordés ( $\sqrt{\epsilon}$  page 12).
- •Installez une bande dans l'unité de source vidéo.

Cliquez "**Image Format**" du menu "**Set-up**" et sélectionnez "**Field Picture**" dans le mode de capture ( $\mathbb{F}$  page 29).

- **1** De la barre de menu, cliquez "**Set-up**" "**Capture Mode**" — "**Automatic**".
	- •La fenêtre "Automatic Transfer" apparaît.
- **2** Sélectionnez l'image à transférer.
	- •Si vous sélectionnez "**Index Image**", uniquement l'image indexée (80 x 60 pixels) est transférée à votre ordinateur.
	- •Si vous sélectionnez "**Index & Full Image**", l'image indexée (80 x 60 pixels) et l'image complète (640 x 480 pixels) sont transférées à l'ordinateur.

**3** Sélectionnez "**Program Capture**" et cliquez "**OK**".

#### **Remarques:**

- •Avant le transfert des images, assurezvous que vous disposez d'assez de place sur votre disque dur. Reportez-vous à la page 24 sur les besoins d'espace pour données d'image complète.
- •En transférant des données d'image complète en utilisant le format d'image Bitmap (\*.bmp), le transfert dure très longtemps, faisant arrêter automatiquement la lecture de l'appareil source vidéo.

FR *27*

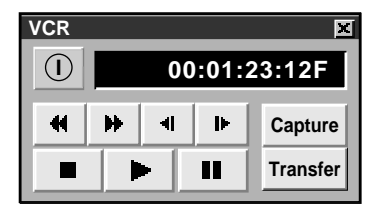

- **4** Sur la barre de menu, cliquez "**Windows** " — "**VCR**" pour appeler la fenêtre de fonctionnement **VCR** .
	- **5** Faites fonctionner l'unité source vidéo via la fenêtre de fonctionnement **VCR** et cliquez le bouton "Capture" pour saisir l'image vidéo voulue.

**6** Cliquez le bouton "**Capture**" sur l'image vidéo souhaitée et l'image indexée (80 x 60 pixels) est transférée à l'ordinateur.

•Le message "**No.1 index image being transferred**" apparaît pendant la transmission des données.

**7** Au besoin, répétez les étapes **5** et **6** .

**8** Cliquez le bouton "**Transfer**".

- •Si vous désirez saisir l'image complète (640 x 480 pixels) après la saisie de l'image indexée à l'étape **2**, cliquez "**Index Image**", puis cliquez le bouton "**Transfer**".
- 1. Le message "**Index No.1 being scanned**" apparaît, tandis que l'unité source vidéo analyse l'image à saisir.
- 2. Le message "**No.1 index image being transferred**" apparaît, puis "**No.1 full image being transferred.**" apparaît pendant que les données d'image complète sont transférées à l'ordinateur.
- 3. Les images saisies à l'étape **7** sont explorées par l'unité source vidéo et automatiquement transférées à l'ordinateur.

# **CAPTURE VIDEO (Suite)**

# $28$  FR **CAPTURE À INTERVALLE**

Le mode Capture à intervalle convient particulièrement bien pour la saisie d'images à intervalles déterminés sur une unité source vidéo, dotée d'un connecteur JLIP.

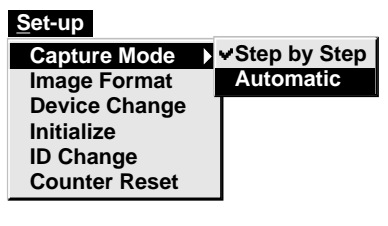

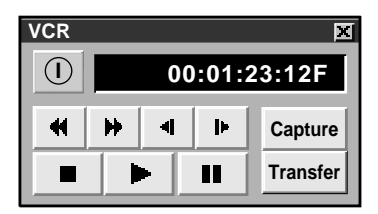

#### **Remarques:**

- •Avant le transfert des images, assurezvous que vous disposez d'assez de place sur votre disque dur. Reportez-vous à la page 24 sur les besoins d'espace pour données d'image complète.
- •Le transfert de l'image indexée et de l'image complète commence au cadre d'image entouré en vert. Cliquez le cadre d'image souhaité pour le sélectionner.
- •En transférant des données d'image complète en utilisant le format d'image Bitmap (\*.bmp), le transfert dure très longtemps, faisant arrêter automatiquement la lecture de l'appareil source vidéo.

# **Préparatifs**

- •Assurez-vous que tous les appareils sont correctement raccordés ( $\mathbb{F}$  page 12).
- •Installez une bande dans l'unité source vidéo. Dans le menu "Set-up", cliquez "**Image Format**". Sélectionnez "**Field Picture**" dans le mode de capture ( $\mathbb{F}$  page 29).

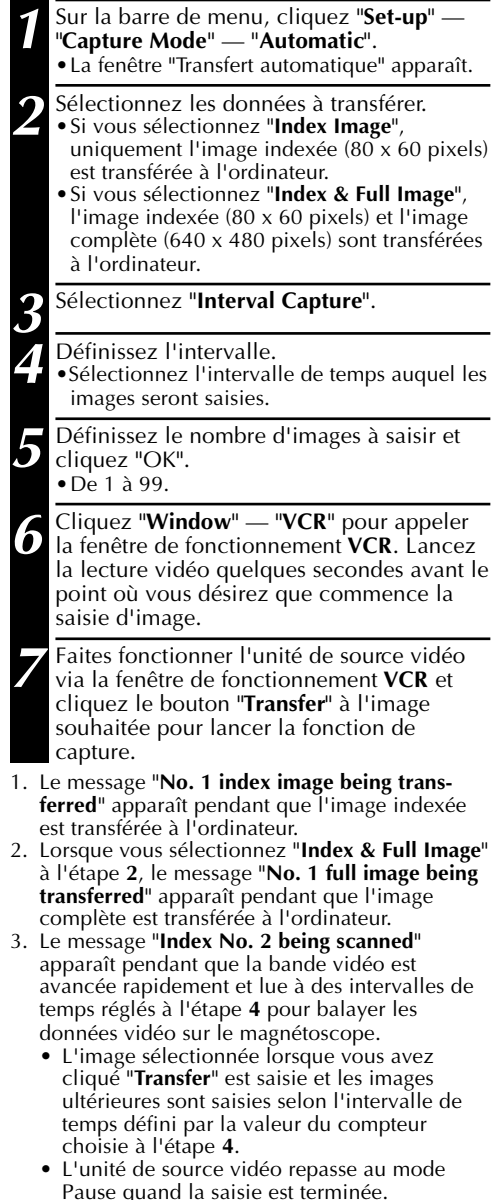

# **RÉGLAGE DU FORMAT D'IMAGE**

# **SÉLECTION D'UN FORMAT D'IMAGE**

Sous "**Image Format**", vous pouvez spécifier le format de l'image complète et le mode de capture.

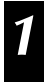

**1** Sur la barre de menu, cliquez "**Set-up**" — "**Image Format**".

•La fenêtre "**Image Format**" apparaît.

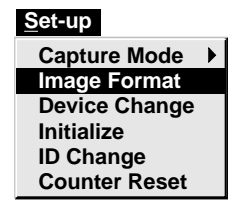

- **2** Sélectionnez le format.
- •Il y a deux réglages différents disponibles: "**JPEG (**9**. jpg)**" et "**Bitmap (**9**. bmp)**". Reportez-vous à "Format de données d'image" ci-dessous pour des détails.
- **3** Sélectionnez le mode de capture.
	- •Il y a deux réglages différents disponibles: "**Frame Picture**" et "**Field Picture**". Reportez-vous à "Mode de capture" ci-dessous pour des détails.

- **4** Cliquez "**OK**". •Le réglage du format d'image est ainsi terminé.
	- •Ce réglage prend effet la prochaine fois que vous utiliser la fonction capture.

# **TRANSFERT DE DONNÉES**

L'image complète peut être saisie et transférée en deux formats différents.

# **Format de données d'image**

#### ● **JPEG (**9**. jpg)**

- Il s'agit du réglage par défaut. Si vous ne définissez pas le format d'image, les données d'image seront saisies selon ce format.
- JPEG (Joint Photographic Expert Group) est une des principales normes pour définir la compression et la décompression d'images fixes en couleur.
- La taille de l'image transférée est plus petite parce que les images sont comprimées, ce qui autorise une réduction de la durée de transfert.

#### ● **Bitmap (**9**. bmp)**

- La durée de transfert est plus longue si vous utilisez ce format car il n'y a pas de compression des données. L'avantage, c'est que la qualité de l'image est préservée car il n'y a pas de détérioration.
- Bipmap est un format de données, représentant des caractères et des graphiques avec des combinaisons de points.

La définition de l'image complète est de 640 x 480 pixels avec 16,77 millions de couleurs (couleur 24 bits). La définition de l'image indexée est de 80 x 60 pixels avec 16,77 millions de couleurs (couleur 24 bits).

# **Mode de capture**

#### ● **Frame Picture**

- Il s'agit du réglage par défaut. Si vous ne définissez pas le format d'image, les données d'image seront saisies selon ce format.
- Comme une image comprend deux images se chevauchant à 1/60e de seconde (une image de 1/30e sec forme une trame), la saisie est instable lorsqu'il s'agit d'images à mouvement rapide.
- **Field Picture**
	- Bien qu'une trame ne contienne que la moitié des données d'une image la définition verticale étant donc la moitié de celle d'une image — des images saisies d'une image à mouvement rapide sont plus stables que si elles sont saisies avec "**Frame Picture**".

#### $30\scriptscriptstyle\rm FR$ **CHANGEMENT DE LA VALEUR DU COMPTEUR DÉMARCHES COMPLÉMENTAIRES**

Si vous désirez remplacer une image saisie par une autre, vous pouvez saisir la nouvelle en changeant la valeur du compteur.

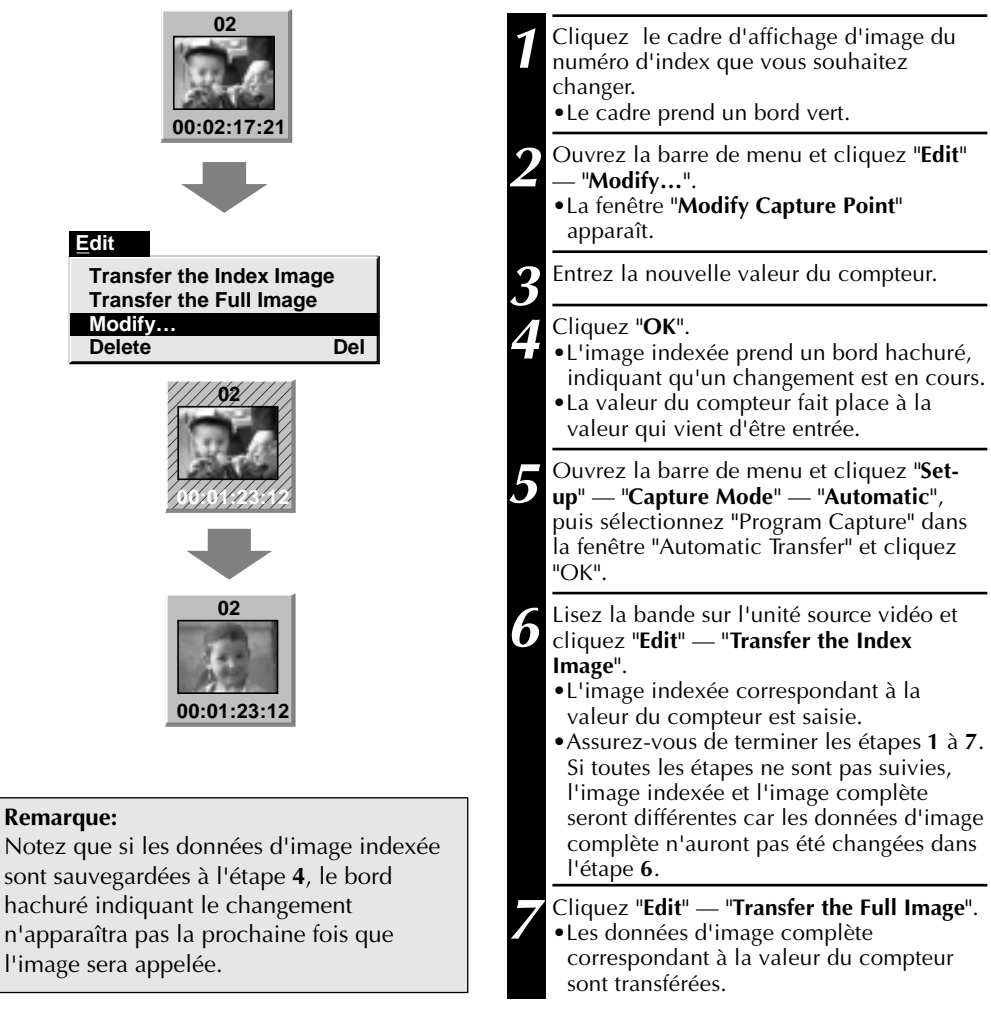

# **REMISE À ZÉRO DU COMPTEUR**

Vous pouvez changer le réglage du compteur sur les unités de source vidéo raccordées (VHS,  $VHS-C$ 

#### **Set-up**

**Capture Mode Image Format Device Change Initialize ID Change Counter Reset**

- **1** Ouvrez la barre de menu et cliquez "**Setup**" — "**Counter Reset**".
	- •Le compteur du magnétoscope est ramené à zéro.
	- •Les compteurs des camescopes numériques au format DV ne peuvent pas être remis à zéro.

# **EFFACEMENT D'IMAGE INDEXÉE ET D'IMAGE COMPLETE**

Vous pouvez éliminer n'importe quelle image saisie, les données d'image indexée (80 x 60 pixels) et les données d'image complète (640 x 480 pixels) sont effacées.

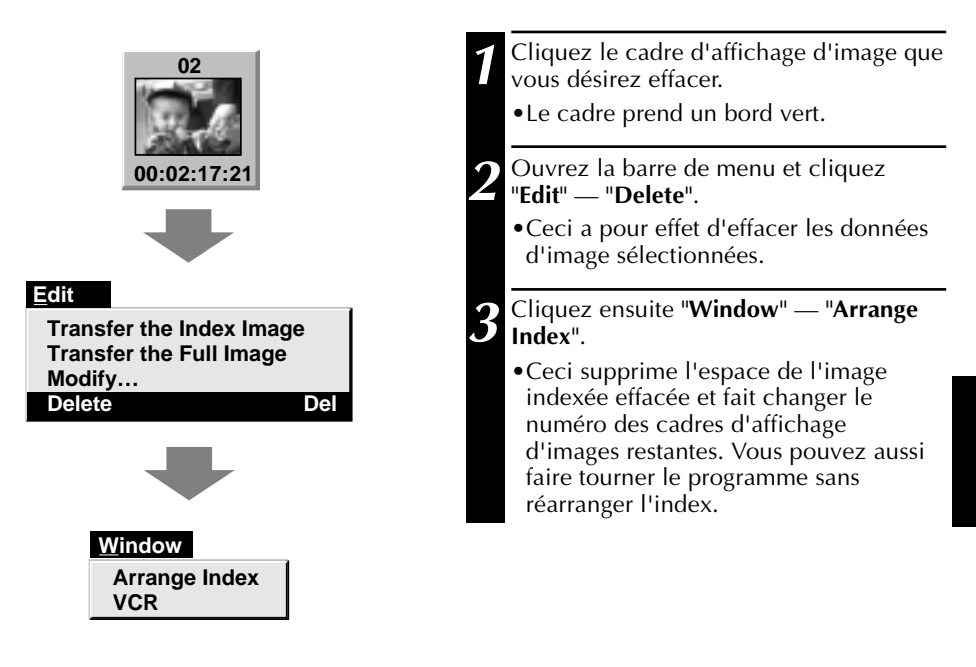

# **CHANGEMENT DE NUMÉRO D'IDENTIFICATION**

Vous pouvez modifier le numéro d'identification de l'unité de capture vidéo.

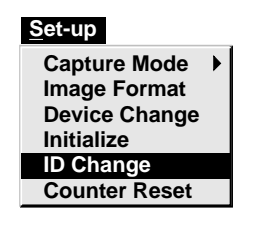

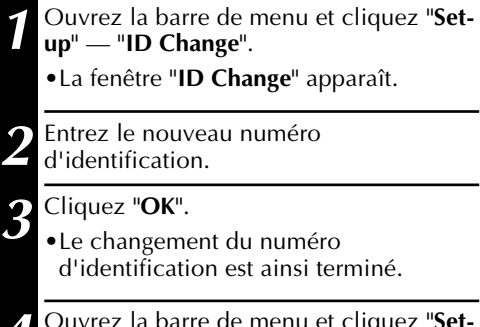

FR *31*

**4** Ouvrez la barre de menu et cliquez "**Set-up**" — "**Initialize**".

- •La fenêtre "JLIP Initialization" apparaît.
- •Lancez l'initialisation JLIP  $(\Box \triangledown$  page 17, 18).

# **32** SAUVEGARDE DES IMAGES

# **CRÉATION D'UN NOUVEAU DOSSIER**

Créer un nouveau dossier (répertoire) est une bonne idée lors de la saisie d'une image sur une autre bande vidéo.

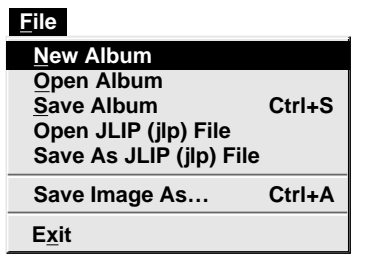

**1** Ouvrez la barre de menu et cliquez "**File**" — "**New Album**".

- •La zone d'affichage d'image est régénérée.
- •Si les données d'image indexée sur l'écran ne sont pas sauvegardées, il vous sera demandé si vous souhaitez les mémoriser ou non.

# **SAUVEGARDE**

Sélectionnez pour sauvegarder le contenu affiché dans la zone d'affichage d'image (page 21).

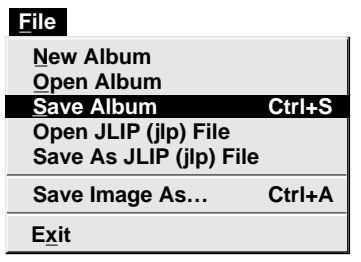

**Entrez le nom du dossier Entrez le nom du titre**

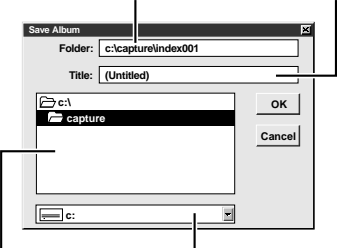

**Sélectionnez le répertoire. Sélectionnez le lecteur.**

**1** Ouvrez la barre de menu et cliquez "**File**" — "**Save Album**".

- •La fenêtre "**Save Album**" apparaît.
- **2** Tapez le nom du dossier et du titre.
- •La sauvegarde est possible sans entrer aucun titre.
- **3** Cliquez "**OK**".
- •Le fichier est sauvegardé.

# **OUVERTURE D'INDEX**

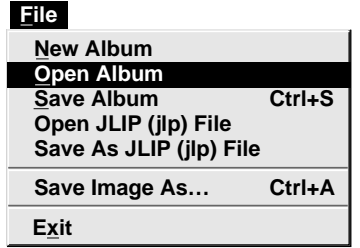

**1** Ouvrez la barre de menu et cliquez "**File**" — "**Open Album**".

•La fenêtre "**Open Album**" apparaît.

**2** Sélectionnez un nom de dossier (répertoire).

**3** Cliquez "**OK**".

# **SAUVEGARDE DE DONNÉES D'IMAGE COMPLÈTE**

Il est possible de sauvegarder un fichier sous un autre nom ou dans un autre dossier, de manière à pouvoir le modifier sans perdre l'original.

En traitant ensuite les images saisies à l'aide d'un logiciel de montage d'images, disponible dans le commerce, vous pouvez créer des illustrations uniques et des graphiques très personnalisés. Rien ne vous empêchera ensuite de les incorporer à des cartes postales, du courrier ou à des messages ou sites sur l'Internet.

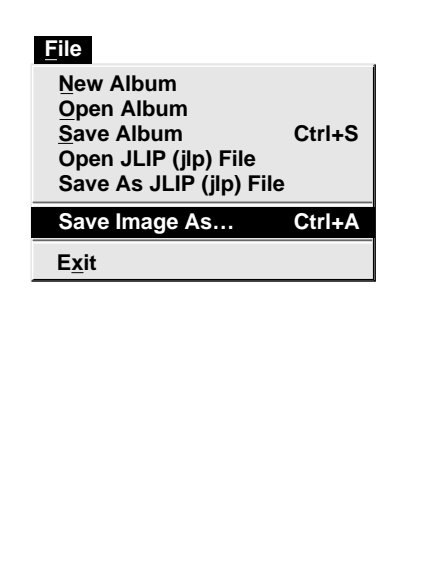

**1** Cliquez le cadre d'affichage d'image du No. d'index à sauvegarder.

- •Le cadre d'affichage d'image prend un bord vert.
- **2** Cliquez "**File**" "**Save Image As…**" sur la barre de menu.
	- •La fenêtre "**Save Image As… (Index No. )**" apparaît.
- **3** Cliquez le nom du dossier (répertoire) voulu dans le cadre de sélection de répertoire et entrez le nom du fichier.
	- •Pour sauvegarder les données sur disquette, entrez aussi bien le nom du lecteur.
- **4** Cliquez "**OK**".

#### **Remarques:**

- •Il n'est pas possible de changer le format d'image en sauvegardant les données d'image complète ( $\sqrt{\epsilon}$  page 29).
- •Si les données d'image complète n'ont pas été transférées vers l'ordinateur, il n'est pas possible de les sauvegarder. Transférez d'abord les données d'image complète, puis sauvegardez les.

# *34* FR **LOGICIEL DE LECTURE JLIP (JLIP Player) UTILISATION DES DONNÉES VIDÉO DE LECTURE JLIP**

Le boîtier de capture vidéo GV-CB1 permet de saisir des données vidéo de lecture JLIP à un point d'entrée de montage, correspondant à une valeur préréglée sur le compteur.

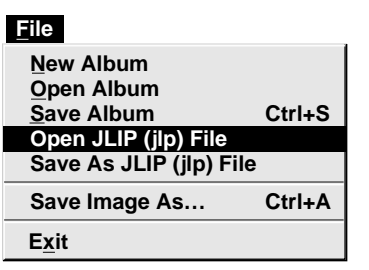

# **Préparatifs**

- •Assurez-vous que tous les composants sont correctement raccordés ( $\mathbb{F}$  page 12).
- •Installez la bande montée avec le logiciel Player dans l'unité source vidéo.
- •Si les données sont mémorisées sur une disquette, installez celle-ci dans le lecteur de disquette.
- **1** Ouvrez la barre de menu et cliquez "**File**" — "**Open JLIP (jlp) File**".
	- •La fenêtre "**Open JLIP (jlp) File**" apparaît.
- **2** Cliquez deux fois le nom du dossier (répertoire) voulu dans le cadre de sélection de répertoire.
	- •Si les données sont sauvegardées sur une disquette, entrez le nom du lecteur.
- **3** Cliquez sur le nom du fichier pour le sélectionner.

#### **4** Cliquez "**OK**".

•L'écran de l'ordinateur affiche le numéro de scène, la valeur du compteur au point d'entrée de montage et un cadre d'image vierge.

**5** Ouvrez la barre de menu et cliquez "**Setup**" — "**Capture Mode**" — "**Automatic**".

**6** Sélectionnez les données que vous désirez transférer et "**Program Capture**", puis cliquez "**OK**".

- **7** Cliquez le bouton "**TRANSFER**".
- •Les données vidéo explorées par l'unité source vidéo sont automatiquement transférées à votre ordinateur.

# FR *35* **SAUVEGARDE DES DONNÉES DU LOGICIEL JLIP PLAYER**

Les données provenant de cet appareil peuvent être converties en fichiers de données du logiciel JLIP Player.

Si des données d'image indexée sont mémorisées comme fichier pour le logiciel JLIP Player, il est possible d'imprimer le fichier par l'imprimante vidéo GV-PT1, GV-PT2 disponible en option. Pour des détails, consultez le mode d'emploi.

# **Préparatifs**

- •Assurez-vous que tous les appareils sont correctement raccordés ( $\mathbb{F}$  page 12).
- •Installez une bande vidéo dans l'unité de source vidéo.
- •Si vous désirez mémoriser les données sur une disquette, insérez une disquette de données dans le lecteur de disquette, puis créez un répertoire et d'un sous-répertoire sur la disquette de données ( $\mathbb{F}$  page 54).
	- **1** Ouvrez la barre de menu et cliquez "**File**" — "**Save As JLIP (jlp) File**".
		- •La fenêtre "**Save As JLIP (jlp) File**" apparaît.

**2** Entrez le nom de dossier (répertoire) et le nom de fichier.

•Si vous désirez mémoriser les données sur une disquette, entrez le nom du lecteur de disquette.

#### **3** Cliquez "**OK**".

- •Les données converties en un fichier pour le logiciel JLIP Player sont mémorisées sur la disquette placée dans le lecteur sélectionné.
	- •Les fichiers pour le logiciel JLIP Player peuvent être utilisés pour le montage de programme vidéo ou être imprimés sur l'imprimante vidéo ( $\mathbb{F}$  page 58, 60).

**Remarque :** A l'ouverture de données mémorisées par le logiciel JLIP Player, les points d'entrée et de sortie de montage ont la même valeur sur le compteur. Si vous désirez effectuer un montage programmé, changez la valeur du compteur au point de sortie de montage sous "Modify Edit Points" du logiciel JLIP Player.

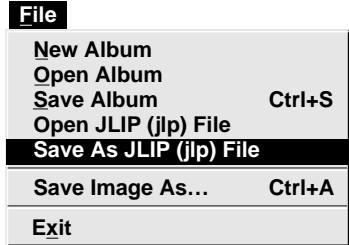

**Remarque :** Des parasites et des perturbations externes peuvent interférer avec les microprocesseurs incorporés au boîtier de capture vidéo JLIP GV-CB1. Dans ce cas, coupez l'alimentation, puis remettez l'appareil sous tension.

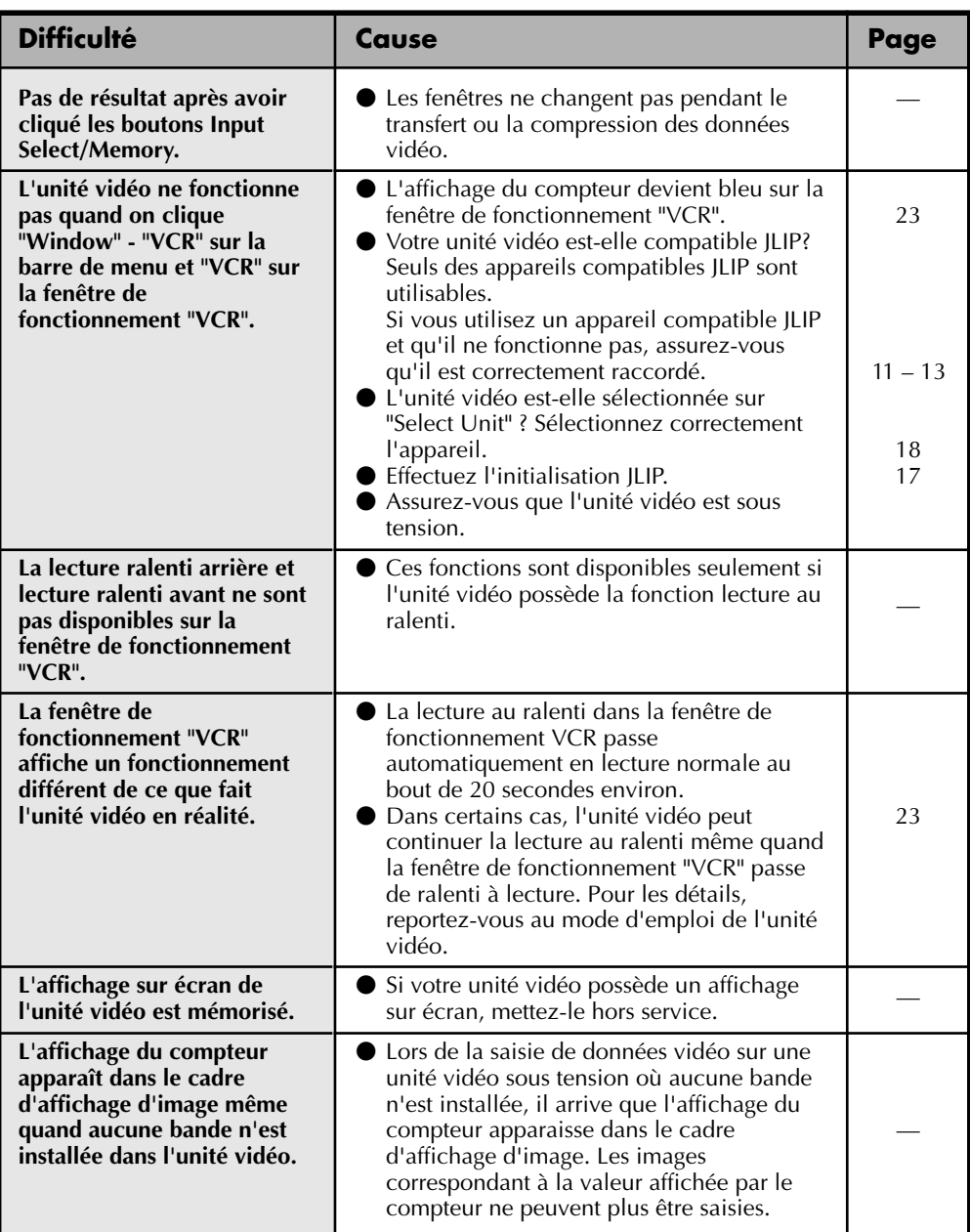

FR *37*

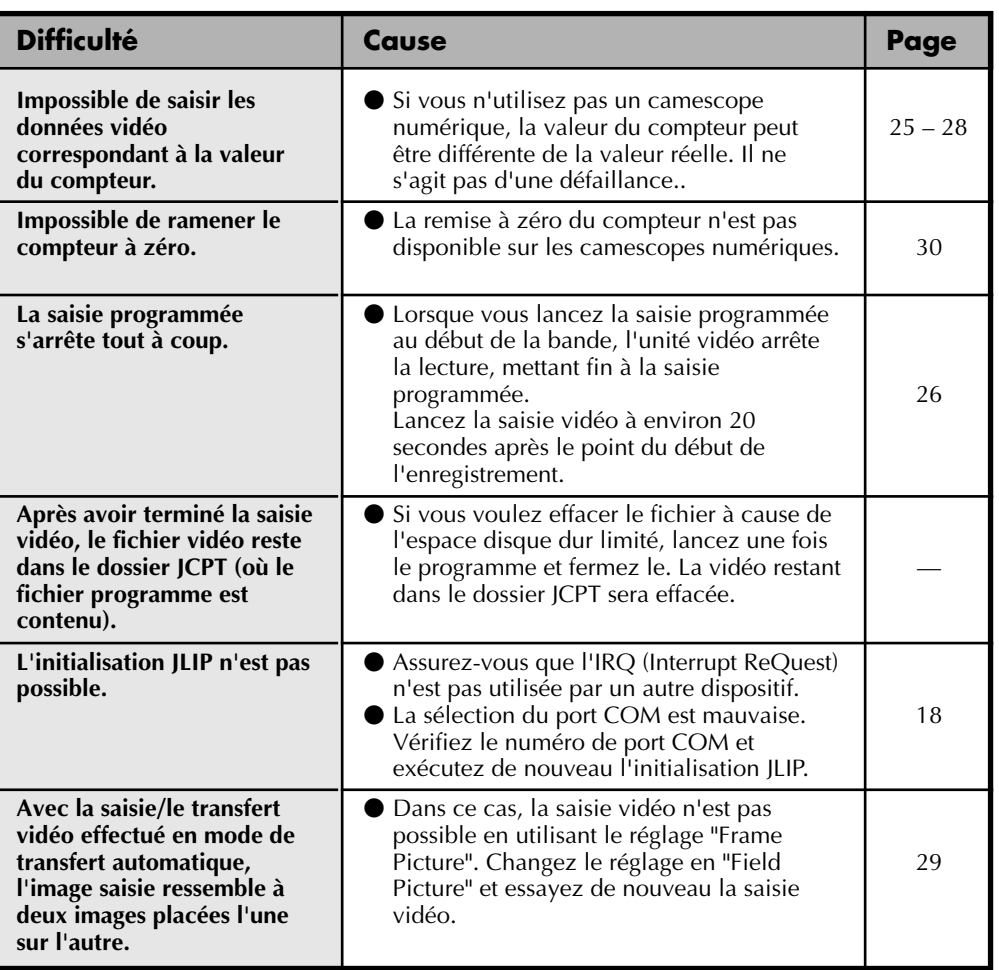

Les affichages moniteur du logiciel d'application illustrés dans ce manuel peuvent différer de ceux que vous voyez réellement en fonction de la configuration de votre ordinateur.

Le fonctionnement sera nettement plus lent en utilisant une configuration autre que celle recommandée (page 14).

Alors que des opérations de base du magnétoscope comme la lecture ou l'avance rapide sont disponibles, une "erreur de transmission" peut se produire avec certains modèles pendant le transfert vidéo. Dans ce cas, lancer de nouveau le logiciel, et mettre à l'arrêt puis en marche l'alimentation du boîtier de saisie vidéo.

# *38* FR **LISTE DES MESSAGES D'ERREUR**

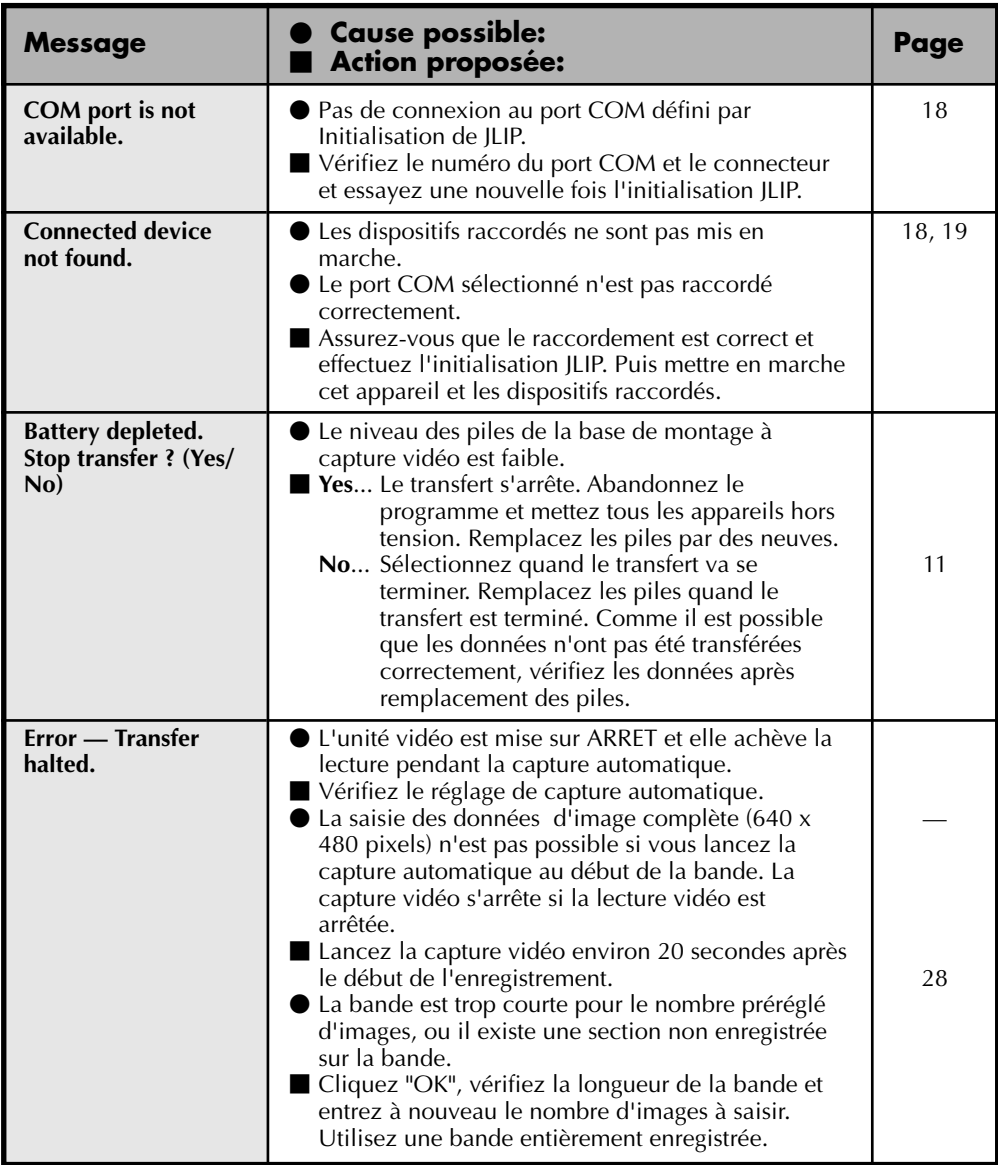

FR *39*

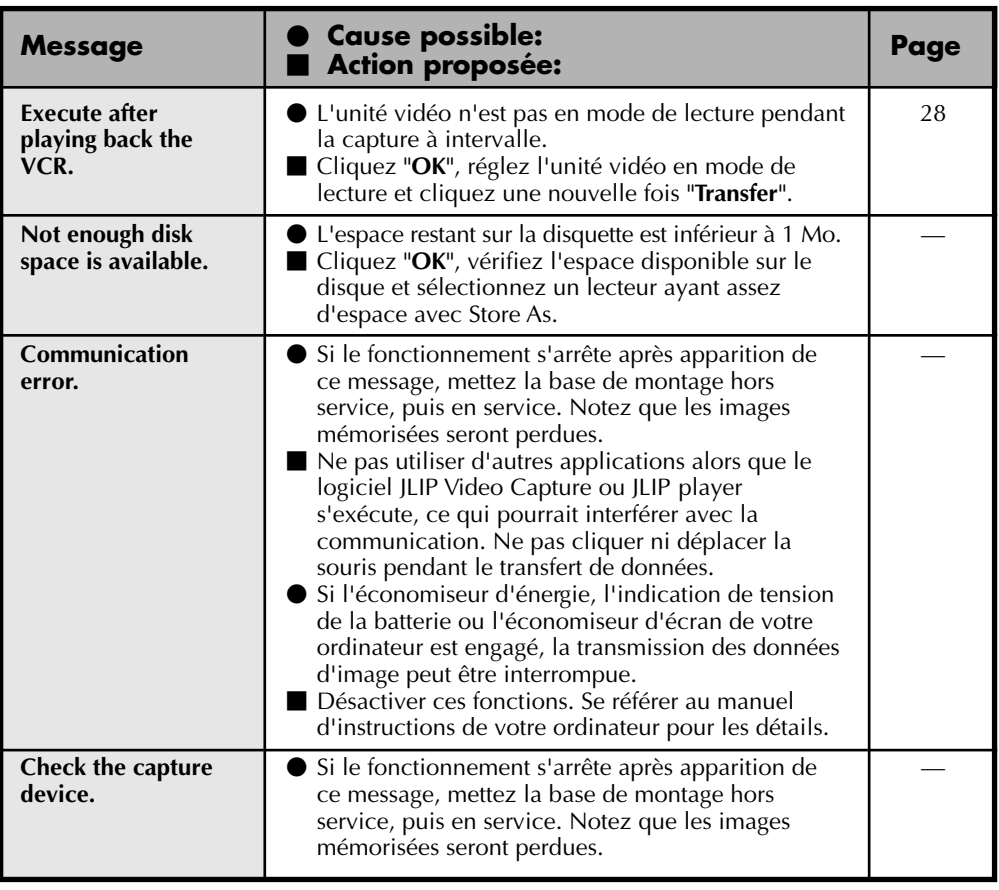

FR **MEMO**

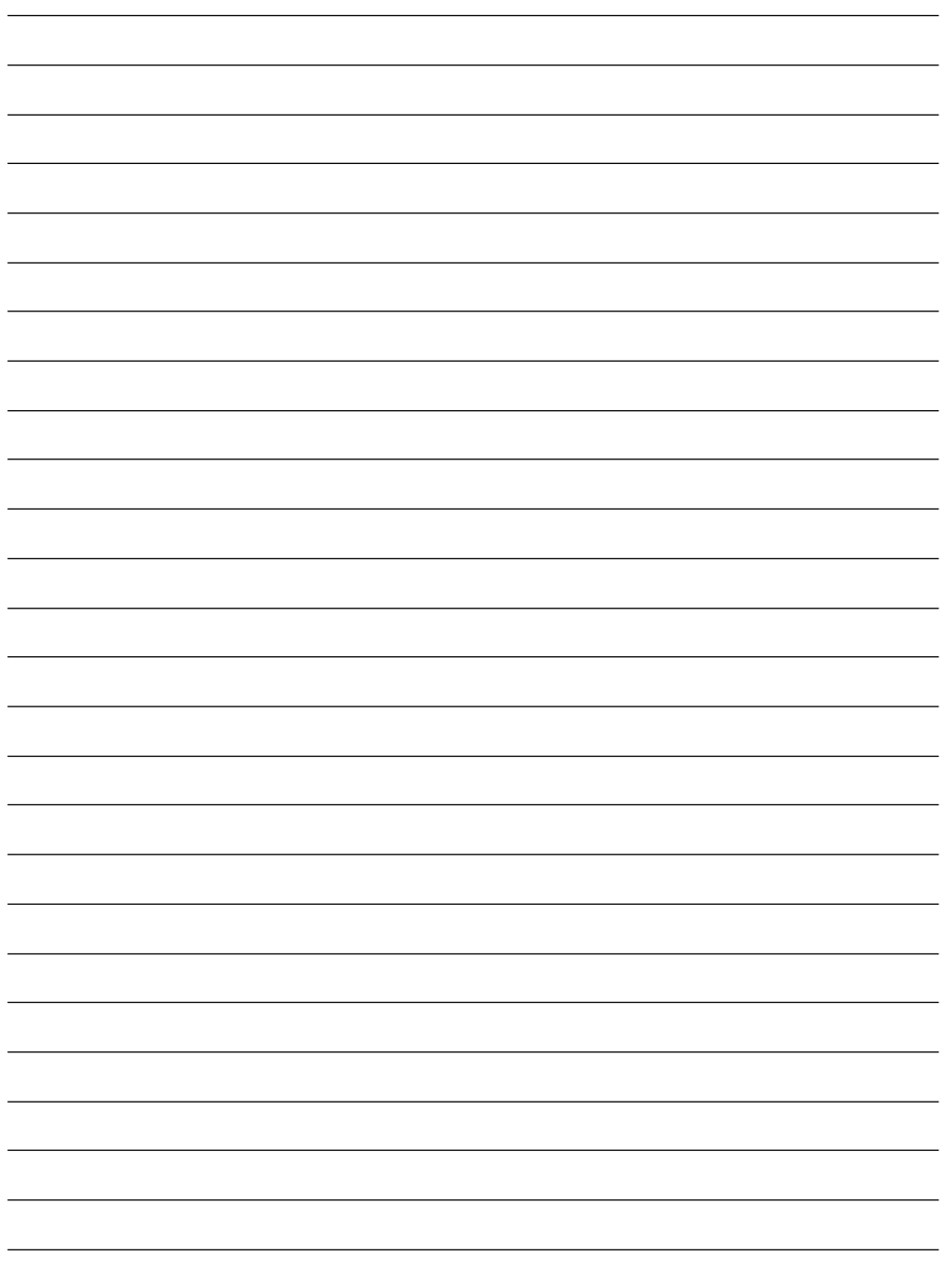

# **SECTION LOGICIEL JLIP PLAYER**

q **Le fichier Readme.TXT fournit des informations complémentaires pour le réglage et des informations qui ne sont pas indiquées dans le mode d'emploi. Veuillez lire le fichier avant d'installer le logiciel fourni.**

FR *41*

q **Vous pouvez trouver les informations les plus récentes (en anglais) sur le logiciel fourni sur notre serveur internet: http://www.jvc-victor.co.jp/**

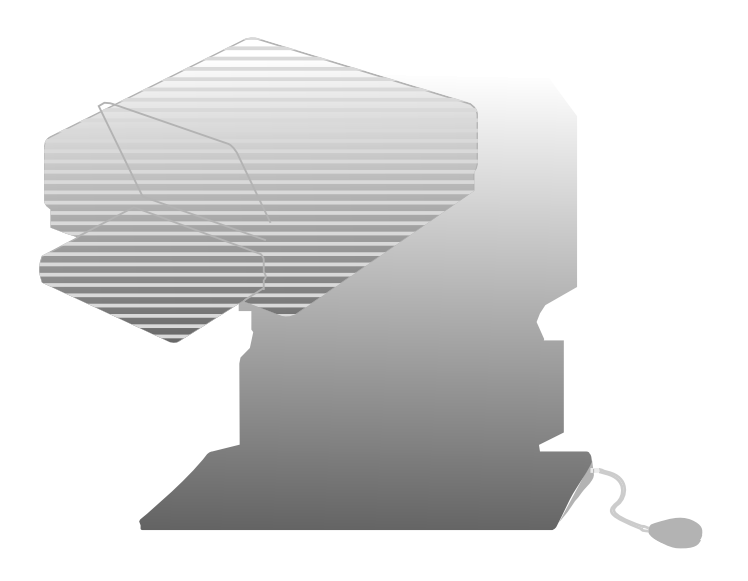

#### $42$  FR **RACCORDEMENTS D'APPAREILS VIDÉO POUR RACCORDER UNE SOURCE VIDÉO AVEC UN CONNECTEUR JLIP OU UNE IMPRIMANTE VIDÉO**

- n Assurez-vous de bien couper l'alimentation de tous les appareils à raccorder avant de faire des raccordements.
- Lors du branchement des câbles fournis, veillez à brancher la fiche avec filtre ferrite sur le boîtier de capture vidéo GV-CB1.

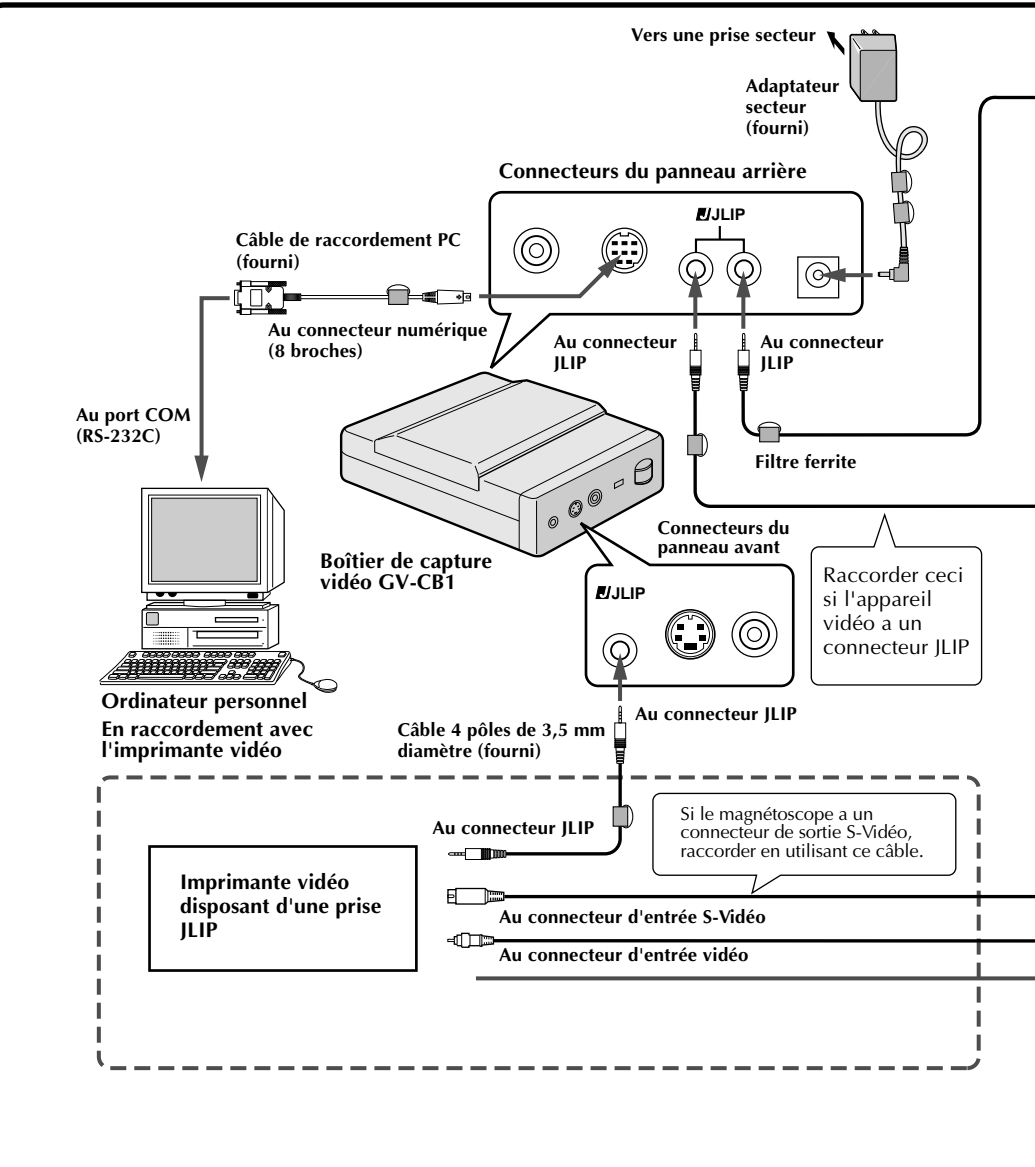

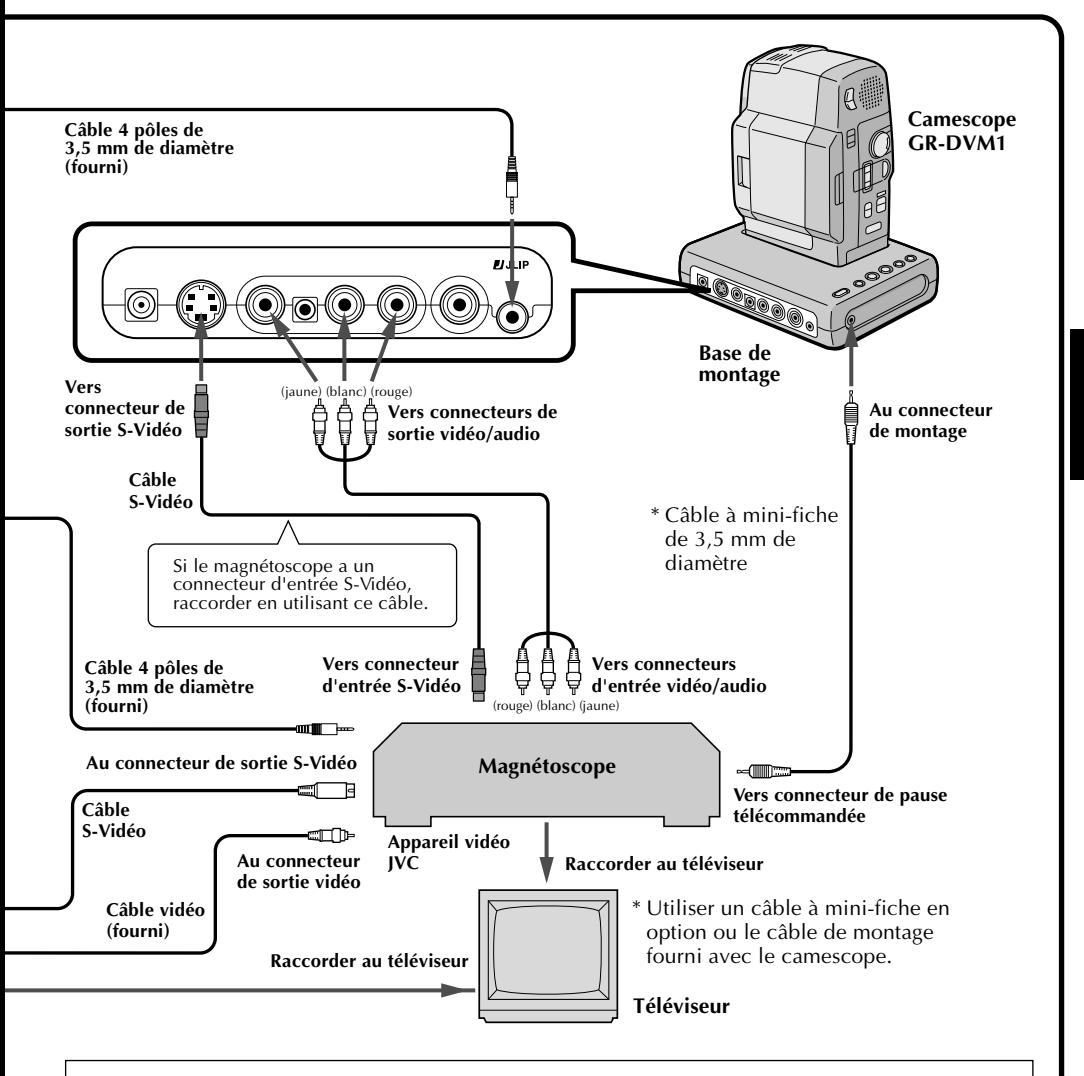

#### **Si vous utilisez un magnétoscope non-JVC...**

**Il est possible d'utiliser la télécommande multimarque JVC (fournie avec le camescope JVC ou achetée séparément). Se référer également aux instructions de votre camescope sur le raccordement et le fonctionnement avec votre marque de magnétoscope.**

#### **REMARQUE:**

Certaines marques ou certains modèles de magnétoscope ne peuvent pas être commandés.

#### **Que signifie JLIP?**

JLIP\*, les initiales de "Joint Level Interface Protocol", est un nouveau protocole de communication qui permet à des appareils audiovisuels munis d'une borne JLIP d'être contrôlés par un ordinateur personnel.

 $*$   $\blacksquare$  JLIP est une marque déposée de JVC.

#### **Configuration minimum nécessaire**

- Compatible PC avec Microsoft® Windows® 3.1 ou Windows® 95.
- Unité centrale Intel DX4™ ou processeur plus élevé
- 8 Mo de mémoire vive.
- 8 Mo de disponible sur le disque dur.
- Affichage 640 x 480 pixels en 256 couleurs (recommandé 1024 x 768 en 16,7 millions de couleurs)
- Port de communication série libre autorisant un débit de 9600 bps et raccordable en RS-232C par un connecteur 9 broches. (compatiblité recommandée avec UART16550A)
- Souris (compatible Windows<sup>®</sup>).
- Lecteur CD-ROM.

**Remarque :** Un adaptateur 9 broches est nécessaire pour les micro-ordinateurs disposant d'un port de communication différent.

- $*$  Microsoft<sup>®</sup> et Windows® sont des marques déposées ou des marques de fabrique de Microsoft Corporation aux Etats-Unis et/ou dans d'autres pays.
- \* Les autres noms de produit et d'entreprise, cités dans le présent mode d'emploi, sont les marques de fabrique et/ou les marques déposées de leurs détenteurs respectifs.

### **Appareils à raccorder à la base de montage à capture vidéo**

- Camescope disposant d'un connecteur JLIP
- Imprimante vidéo équipée d'un connecteur JLIP GV-PT1 et GV-PT2 (en mars 1997)

# **INSTALLATION (Logiciel de lecture JLIP)**

# **WINDOWS**<sup>®</sup> 95

Consultez le manuel de Windows® 95 ou celui de votre ordinateur pour des détails sur les opérations de base de Windows® 95.

# **Procédure d'installation**

\*Lancement du programme de configuration...

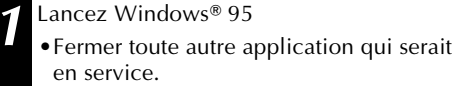

**2** Installez le CD-ROM "VIDEO MOVIE PLAYER" dans le lecteur CD-ROM.

**3** Sélectionnez "Run" de "Start" sur la barre de tâche.

**4** Si le CD-ROM "VIDEO MOVIE PLAYER" se trouve dans le lecteur D, tapez "D:\VMPE\SETUP" dans la case à la droite de "Open". Si le disque se trouve dans le lecteur E, tapez "E:\VMPE\SETUP". •Cliquez "OK".

- •Une fois la configuration lancée, suivez simplement les instructions affichées sur l'écran.
- •Quand la configuration est terminée, l'icône "MOVIE PLAYER" apparaît sur l'écran.
- •Le message "MOVIE PLAYER Setup was completed successfully." apparaît.

**5** Cliquez "OK" pour terminer l'installation.

# **WINDOWS**® 3.1

Consultez le manuel de Windows® 3.1 ou celui de votre ordinateur pour des détails sur les opérations de base de Windows® 3.1.

# **Procédure d'installation**

\*Lancement du programme de configuration...

- Lancez Windows<sup>®</sup> 3.1
- •Fermer toute autre application qui serait en service.
- **2** Installez le CD-ROM "VIDEO MOVIE PLAYER" dans le lecteur CD-ROM.

**3** Sélectionnez "Run" de "File" dans "Program Manager".

- **4** Si le CD-ROM "VIDEO MOVIE PLAYER" se trouve dans le lecteur D, tapez "D:\VMPE\SETUP" dans la case à la droite de "Open". Si le disque se trouve dans le lecteur E, tapez "E:\VMPE\SETUP". •Cliquez "OK".
	- •Une fois la configuration lancée, suivez simplement les instructions affichées sur l'écran.
	- •Quand la configuration est terminée, l'icône "MOVIE PLAYER" apparaît sur l'écran.
	- •Le message "MOVIE PLAYER Setup was completed successfully." apparaît.

**5** Cliquez "OK" pour terminer l'installation.

**Remarque :** Ce mode d'emploi utilise des messages sur écran en anglais dans ses illustrations.

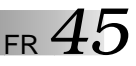

# *46* FR **LANCEMENT DU LOGICIEL DE LECTURE JLIP**

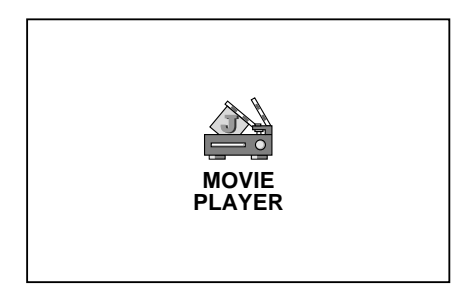

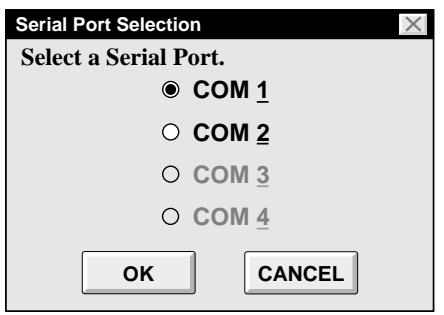

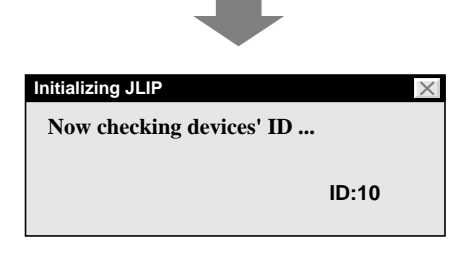

# **Lancement du logiciel de lecture JLIP**

## **1 PRÉPARER LES APPAREILS**

Mettre les appareils en marche et régler la molette d'alimentation du camescope pour la lecture.

# **2 ACCÉDER À "MOVIE PLAYER"**

Cliquer deux fois sur l'icône MOVIE PLAYER. La boîte de dialogue de sélection du port série apparaît.

# **3 SÉLECTIONNER LE PORT SÉRIE**

Sélectionner le numéro de port du connecteur utilisé pour raccorder l'ordinateur au boîtier de capture vidéo.

- •Si le numéro de connecteur est A, B … A correspond à 1.
- •Cliquer sur "OK".
- •Si le raccordement est correct, la boîte de dialogue de sélection d'appareil apparaît.

FR *47*

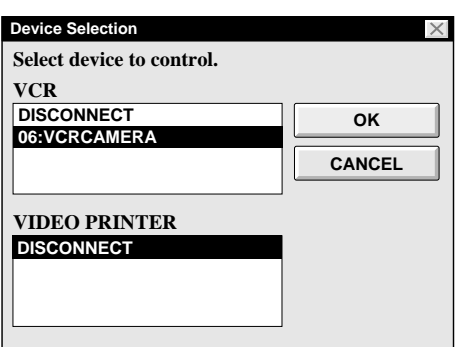

- •Le message d'erreur "**No devices detected to connect. Power ON all devices in system.**" apparaît dans les cas suivants . . .
	- ... Quand un mauvais numéro de port est sélectionné.
	- ... Si le raccordement n'est pas correct.
	- ... Quand le numéro d'identification de l'appareil est déjà utilisé.
	- ... Si l'appareil n'est pas sous tension.

Vérifier également la sélection du port série.

Revenir à l'étape **1**, vérifier le raccordement et l'alimentation de l'appareil et essayer de nouveau.

•Si tous les ports COM série sont occupés par d'autres applications, le message d'erreur "Error--This application will close. Check devices-- Confirm that power is ON." apparaît. Libérer un port série COM pour lancer le logiciel de lecture JLIP.

**4 SÉLECTIONNER LES APPAREILS**

Cliquer sur le nom de l'appareil que vous voulez commander. Cliquer "**OK** " fait apparaître la fenêtre **MOVIE PLAYER** .

•Il est possible de sélectionner simultanément un deuxième appareil d'un type différent, mais il est impossible de sélectionner deux appareils du même type simultanément.

# *48* FR **TOUCHES ET AFFICHAGES DE LA FENÊTRE "MOVIE PLAYER"**

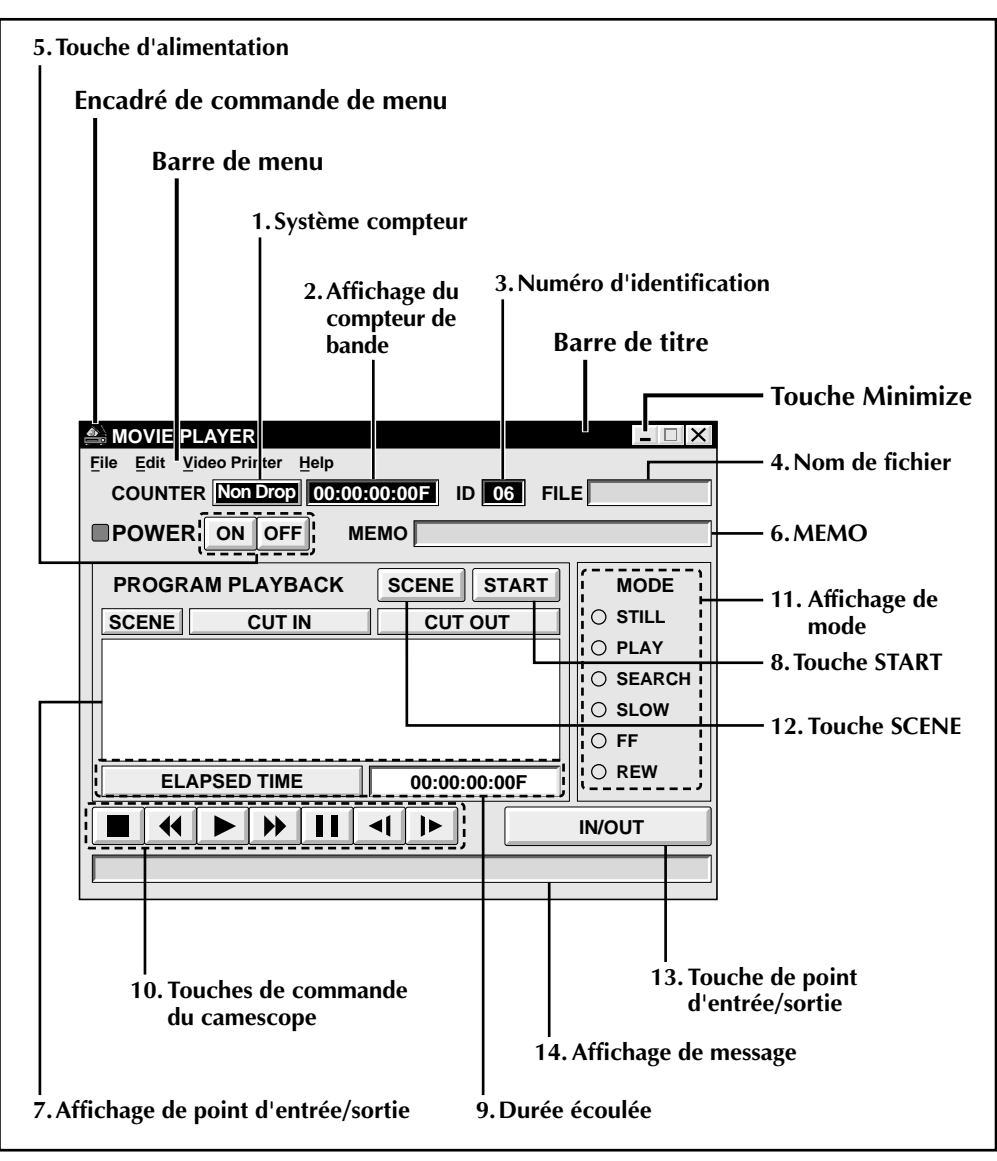

## **Système à saut d'image\*\***

**Ce système ajuste automatiquement l'intervalle entre le code temporel\* (1 seconde = 30 images) et le signal NTSC dont la période d'image est de 29,97 secondes. Quand les minutes changent, les images 00 et 01 sont sautées et le code temporel commence avec l'image 02. Si les minutes sont multiples de 10 (0, 10, 20, 30, etc.), le code temporel commence avec l'image 00.**

\* Les données temporelles pour les heures, minutes, secondes et images (1 seconde = 30 images environ) sont enregistrées sur la bande au moment où la prise de vues est faite.

# FR *49*

#### **1. Système compteur**

• Le GR-DVM1 utilise le système à saut d'image\*\*.

#### **2. Affichage du compteur de bande**

• Affiche la position réelle de la bande.

00: 01: 45: 10F (Heures : Minutes : Secondes : Images)

#### **3. Numéro d'identification**

• Affiche le numéro d'identification de l'appareil sélectionné.

#### **4. Nom de fichier**

• Affiche le nom de fichier après avoir sauvegardé le programme sous un nouveau nom.

**ex.** travel

#### **5. Touche d'alimentation**

- Met en marche et à l'arrêt l'appareil.
- •Si l'alimentation n'est pas fournie auparavant au camescope, vous ne pouvez pas mettre en marche ou couper le camescope en cliquant cette touche.
- Certains camescopes ne peuvent pas être mis en marche ou coupés en cliquant cette touche.

#### **6. MEMO**

• Si vous voulez ajouter quelques commentaires au fichier, vous pouvez l'introduire.

**ex.** Europe Tour

#### **7. Affichage de point d'entrée/sortie**

• Vous pouvez régler jusqu'à 99 points d'entrée/sortie par fichier.

#### **8. Touche START**

• Lance le montage. Les séquences sont enregistrées dans l'ordre des numéros de séquences. Après avoir lancer le montage, cette touche devient la touche STOP.

#### **9. Durée écoulée**

• Affiche la durée écoulée totale de toutes les séquences programmées.

# **10. Touches de commande du**

- **camescope**
- Fait fonctionner le camescope.
	- **Touche d'arrêt Touche de retour rapide/ recherche arrière Touche de lecture Touche d'avance rapide/**
	- $\blacktriangleright$ **recherche avant**
	- **Touche de pause**
	- **Touche de ralenti inverse**
	- $\blacktriangleright$ **Touche de ralenti avant**
- Pour lancer le ralenti avant/inverse, cliquer d'abord sur la touche de pause, puis sur la touche de ralenti avant/ inverse.
- Les fonctions que votre camescope n'a pas ne peuvent pas être effectuées par les touches ci-dessus.
- Cliquez sur "File" "Open VCR Control Window" sur la barre de menu pour appeler la fenêtre "VCR Control". Vous pouvez commander l'unité source vidéo à partir de cette fenêtre.

#### **11. Affichage de mode**

• Affiche le mode du camescope en utilisant les touches précédentes.

#### **12. Touche SCENE**

- Lit seulement une scène programmée, ainsi vous pouvez la revoir.
- Ne commande que le camescope.

#### **13. Touche de point d'entrée/sortie**

• Enregistre les points d'entrée et de sortie de coupe de la séquence que vous voulez copier.

#### **14. Affichage de message**

• Affiche le mode de l'appareil raccordé, etc.

**Pour sortir de la fenêtre "MOVIE PLAYER", choisir "Exit" du menu "File".**

#### **REMARQUE:**

Si vous avez besoin de la fenêtre "MOVIE PLAYER HELP", choisir "Contents" du menu "Help".

**ex.**

# **Fonctionnement du camescope**

# **1 PRÉPARER LE CAMESCOPE**

Régler la molette d'alimentation du camescope sur "PLAY" et introduire une cassette enregistrée dans le camescope.

#### **2 LIRE SUR LE MONITEUR TV**

Cliquer sur ©. Le témoin PLAY s'allume dans l'affichage de mode.

- •L'image de lecture apparaît sur le moniteur TV.
- •Pour valider d'autres opérations, cliquer sur d'autres touches.

# *50* FR **OPÉRATIONS DE BASE**

## **Réglage des points d'entrée/sortie**

#### **1 LIRE SUR LE MONITEUR TV**

Cliquer sur ©. L'image de lecture apparaît sur le moniteur TV.

#### **2 RÉGLER LES POINTS D'ENTRÉE/ SORTIE DE COUPE**

Sélectionner "Set Function" du menu "Edit" dans la fenêtre Movie Player et sélectionner "Edit Tape".

Pour régler les points d'entrée/sortie de coupe, cliquer sur la touche IN/OUT au début et à la fin de la séquence que vous voulez copier.

- •Régler les points CUT IN/OUT pour que la valeur du point CUT OUT soit plus grande que celle du point CUT IN.
- •Une séquence sans point CUT OUT empêchera la lecture programmée et la copie.
- •Si vous réglez le point CUT IN au début de la bande ou si vous réglez le point CUT OUT à la fin de la bande, le montage peut ne pas fonctionner correctement. Modifier légèrement les points CUT IN/OUT enregistrés précédemment et essayer de les régler de nouveau.
- •Avec un camescope VHS-C, rembobiner la bande au début et appuyer sur COUNTER RESET sur le camescope.
- •Les compteurs des camescopes numériques au format DV ne peuvent pas être remis à zéro.

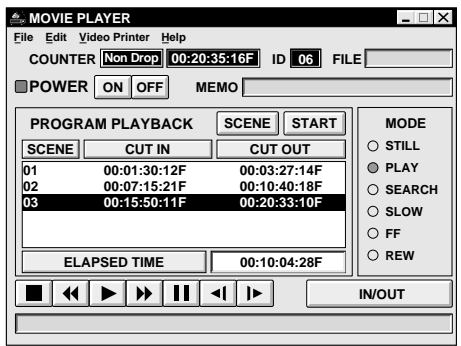

FR *51*

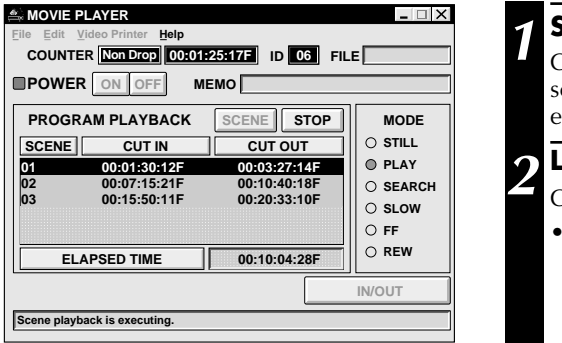

### **Lecture d'une scène programmée**

# **1 SÉLECTIONNER LA SCÈNE**

Cliquer sur la ligne où les pointsd'entrée/ sortie de coupe à visualiser sont affichés et cette ligne sera mise en contraste.

**2 LANCER LA LECTURE**

Cliquer sur "**SCENE**".

•Le camescope atteint la scène en allant à un point avant le point d'entrée de coupe et commence la lecture au point d'entrée de coupe. La lecture s'arrête une fois que le point de sortie de coupe est atteint.

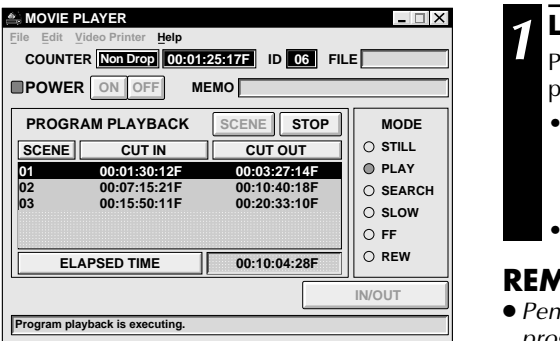

#### **Lecture de toutes les scènes programmées**

**1 LANCER LA LECTURE**

Pour confirmer toutes les scènes programmées, cliquer sur "START".

- •Le camescope lit les scènes dans l'ordre numérique et s'arrête immédiatement après le point de sortie de coupe de la dernière séquence.
- •Seul le camescope fonctionne.

#### **REMARQUES:**

- Pendant la lecture de séquences programmées, ne pas faire d'opération autre que d'appuyer sur "**STOP**". Si d'autres opérations sont effectuées, un mauvais fonctionnement peut se produire.
- Si "**SCENE**" ou "**START**" est cliquée à la fin de la bande, le camescope ne fonctionnera pas correctement.
- Si la bande source a une section vierge, les séquences ne seront pas montées correctement.

# *52* FR **OPÉRATIONS DE BASE (Suite)**

# **Copie**

Il est possible d'enregistrer toutes les scènes programmées sur la bande dans le magnétoscope.

La copie est seulement possible quand le GR-DVM1 est raccordé.

#### **1 PRÉPARER UNE NOUVELLE CASSETTE**

S'assurer que la languette de protection contre l'effacement est présente. Puis introduire la cassette dans le magnétoscope et régler le magnétoscope en mode de pause d'enregistrement.

# **2 COMMENCER LE MONTAGE**

Cliquer sur "**START**" dans la fenêtre **MOVIE PLAYER**.

Quand le montage s'arrête, le camescope passe en mode d'arrêt et le magnétoscope passe en mode de pause d'enregistrement.

•Pendant la copie, ne pas faire d'opération autre que d'appuyer sur "**STOP**". Si d'autres opérations sont effectuées, un mauvais fonctionnement peut se produire.

#### **3 ARRÊTER LE MONTAGE**

Arrêter le magnétoscope.

#### **REMARQUES:**

- Se référer également au mode d'emploi du camescope pour la copie.
- Il peut y avoir une légère marge entre les points d'entrée/sortie de coupe entrés et ceux des scènes copiées.
- La copie est impossible si le connecteur JLIP du camescope sert de prise de montage.

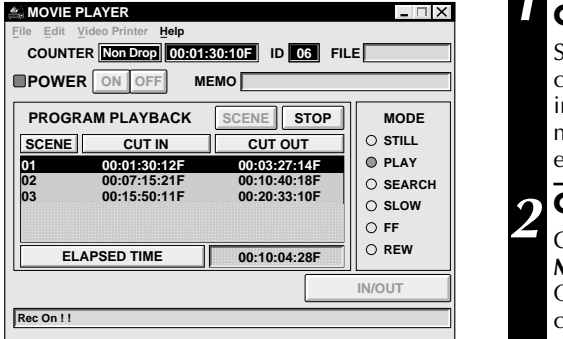

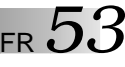

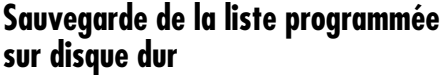

Il est possible de sauvegarder toute information de scène programmée comme fichier dans l'ordinateur.

### **1 COMMENCER LA SAUVEGARDE**

- Sélectionner "**Save As**" de "**File**" dans la fenêtre MOVIE PLAYER.
	- •La fenêtre de dialogue "**Save a program list**" apparaît.

#### **2 ENTRER UN NOM DE FICHIER**

Entrer un nom de fichier (jusqu'à 8 caractères) dans la zone "FILE NAME".

- •L'extension est jlp. ex.: travel.jlp
- •Il est possible aussi d'entrer un commentaire (jusqu'à 30 caractères) dans la zone "MEMO".

#### **3 SAUVEGARDER LE FICHIER**

Cliquer sur "**OK**" et le fichier sera sauvegardé sur le disque dur qui est en service.

#### **Sauvegarde de la liste programmée sur une disquette**

Préparer une disquette en créant auparavant un répertoire nommé "jlip" et un sousrépertoire nommé "tape".

**1 SÉLECTIONNER LE LECTEUR DE DISQUETTE**

Cliquer sur  $\nabla$  dans "DRIVE".

#### **2 OUVRIR LE SOUS-RÉPERTOIRE**

Cliquer sur "**tape**" dans "DIRECTORY".

### **3 SAUVEGARDER LE FICHIER**

Cliquer sur "**OK**".

#### **REMARQUE:**

Si la fenêtre MOVIE PLAYER est fermée avant la sauvegarde du fichier, le fichier ne sera pas sauvegardé. Par conséquent, sauvegardez le fichier avant de fermer la fenêtre MOVIE PLAYER si vous voulez le conserver.

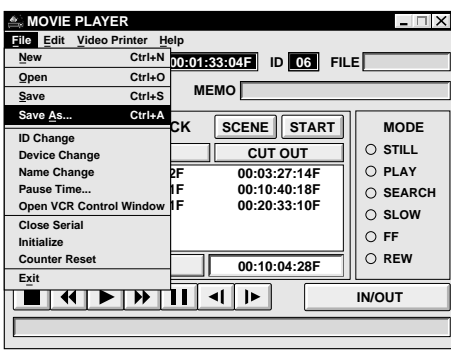

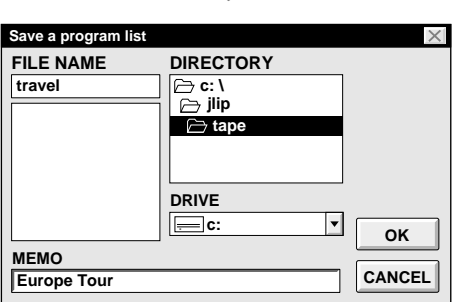

# **Ouverture d'un fichier sauvegardé**

#### **1 REGARDER LES NOMS DE FICHIER**

Cliquer sur "**Open**" de "**File**" dans la fenêtre MOVIE PLAYER.

•La boîte de dialogue "**Open a program list**" apparaît.

#### **2 SÉLECTIONNER UN NOM DE FICHIER**

Des noms de fichiers sauvegardés apparaissent dans la zone "FILE NAME". Cliquer sur le nom de fichier que vous voulez et il apparaît dans la zone au-dessus.

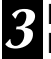

#### **3 DÉTERMINER LE NOM DE FICHIER**

Cliquer sur "**OK**" et le fichier sera lu.

• La fenêtre MOVIE PLAYER revient.y

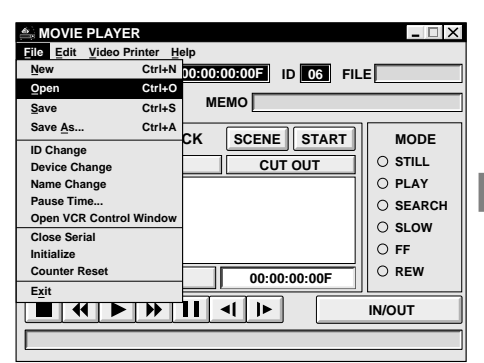

# *54* FR **OPÉRATIONS DE BASE (Suite)**

**Ouverture d'un fichier sauvegardé sur disquette**

#### **1 INTRODUIRE LA DISQUETTE DANS LE LECTEUR**

#### **2 SÉLECTIONNER LE NUMÉRO DE LECTEUR**

Cliquer sur ▼ dans "DRIVE".

#### **3 REGARDER LES NOMS DE FICHIER**

Ouvrir "tape" dans le répertoire.

#### **4 SÉLECTIONNER UN NOM DE FICHIER**

Suivre les étapes **2** et **3** dans "Ouverture d'un fichier sauvegardé" sur la gauche.

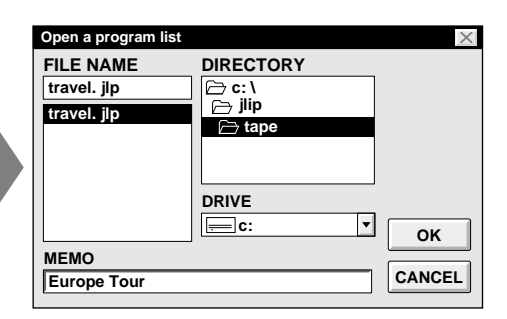

# **Correction et coupe de données de compteur programmées**

**Correction de données de compteur programmées**

# **1 DÉSIGNER LA SCÈNE**

Cliquer deux fois sur la scène à modifier. **OU...**

Cliquer sur la scène à modifier et choisir "**Modify**" de "**Edit**".

•La boîte de dialogue "**Modify Edit Points**" apparaît ( $\mathbb{F}$  p. 55).

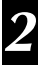

### **2 ENTRER DE NOUVELLES VALEURS**

Cliquer sur la partie à corriger et y entrer une nouvelle valeur. Pour corriger les données, cliquer sur "**OK**".

**Coupe de données de compteur déjà réglées**

# **1 DÉSIGNER LA SCÈNE**

Cliquer sur la scène à couper.

# **2 COUPER LA SCÈNE**

Choisir "**Cut**" de "**Edit**".

• Le message "Scene No.  $\square$  will be deleted." apparaît.

Cliquer sur "**OK**" pour couper la scène.

**Coupe de toutes les scènes programmées**

# **1 COUPER LES SCÈNES**

Choisir "**All Clear**" de "**Edit**". Le message "**OK to delete all programmed scenes ?**" apparaît. Cliquer sur "**OK**" pour couper.

FR *55*

**Copie d'une scène programmée et son transfert à une autre position**

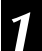

## **1 DÉSIGNER LA SCÈNE À COPIER**

Cliquer sur la scène à copier.

#### **2 PLACER LA SCÈNE DÉSIGNÉE EN MÉMOIRE**

Choisir "**Copy**" de "**Edit**".

# **3 DÉFINIR LA POSITION**

Cliquer sur le numéro de scène qui est au dessus de la position à laquelle la scène copiée est à transférer.

### **4 TRANSFÉRER LA SCÈNE COPIÉE**

Choisir "**Paste**" de "**Edit**".

**Transfert d'une scène programmée à une autre position**

#### **1 DÉSIGNER LA SCÈNE À TRANSFÉRER**

Cliquer sur la scène à transférer et choisir "**Cut**" de "**Edit**".

•Le message "**Scene No. will be deleted.**" apparaît. Pour couper, cliquer sur "**OK**".

# **2 DÉFINIR LA POSITION**

Cliquer sur le numéro de scène qui est au dessus de la position à laquelle la scène est à transférer.

# **3 TRANSFÉRER LA SCÈNE COUPÉE**

Choisir "**Paste**" de "**Edit**".

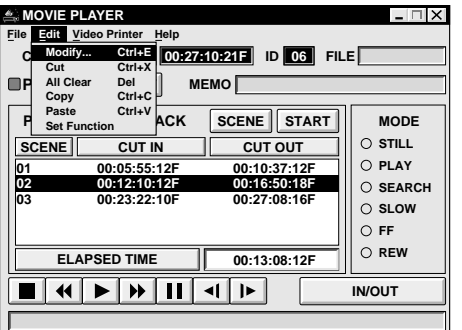

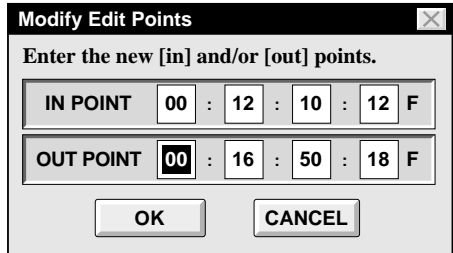

# **Sauvegarde par remplacement du fichier**

Sauvegarde de tout programme sauvegardé précédemment en utilisant le même nom. Sauvegarder par remplacement efface les données précédemment sauvegardées pour ce fichier.

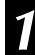

#### **1 SAUVEGARDER PAR REMPLACEMENT LE FICHIER**

Après ouverture d'un fichier et modification des données de compteur ( $\mathbb{F}$  p. 54), choisir "**Save**" de "**File**" dans la fenêtre MOVIE PLAYER et cliquer sur "**OK**".

•Le message "**This file already exists. Do you want to overwrite it ?**" apparaît. Cliquer sur "**OK**" pour sauvegarder par remplacement le fichier.

# $\bf{56}$  <sub>Fr</sub> touches et affichages de la fenêtre "video printer"

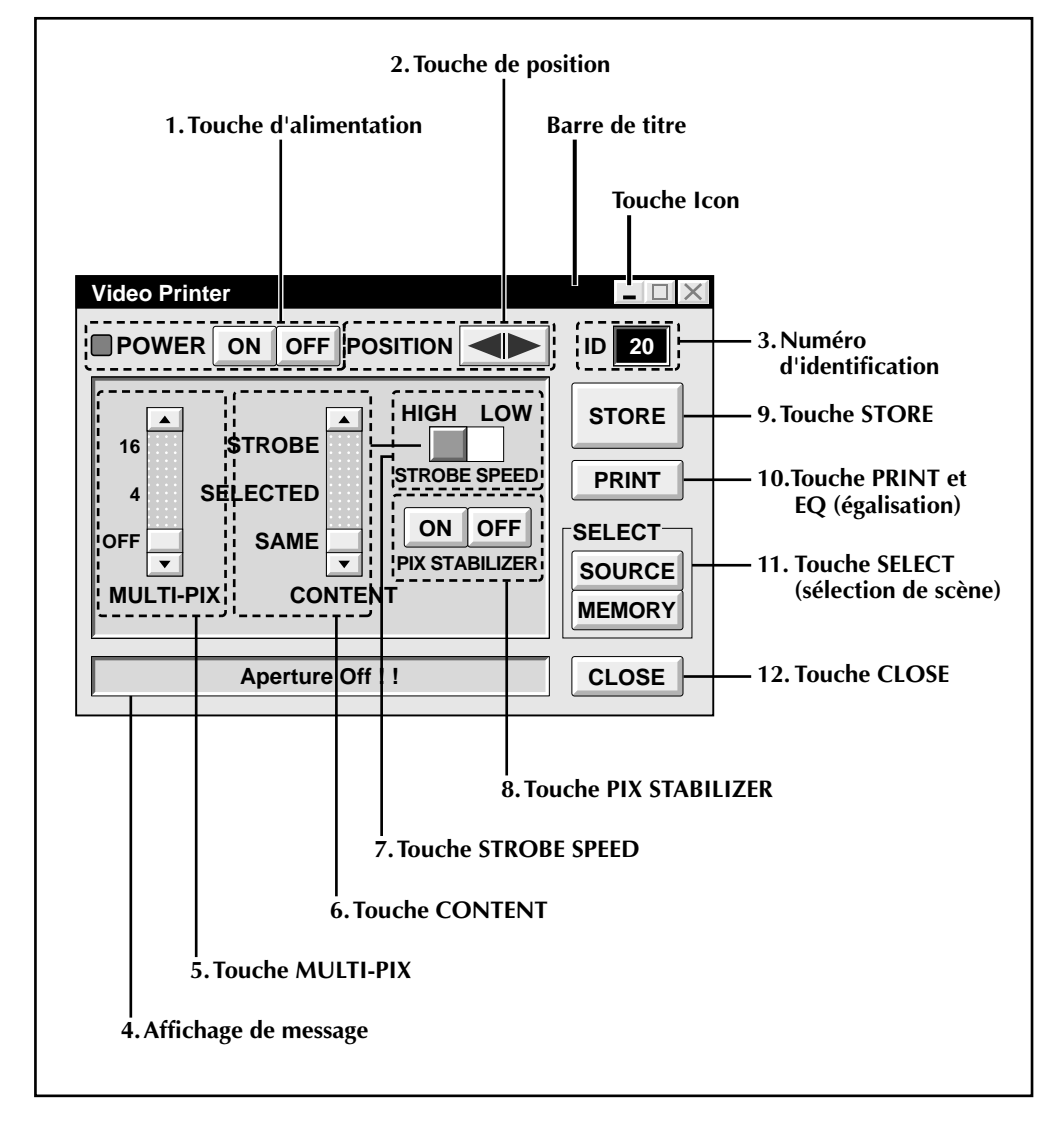

#### **1. Touche d'alimentation**

• Met en marche et à l'arrêt l'appareil.

#### **2. Touche de position**

• Sélectionne la position où mémoriser une scène en mémoire pour l'impression d'images multiples.

#### **3. Numéro d'identification**

• Affiche le numéro d'identification de l'appareil sélectionné.

#### **4. Affichage de message**

• Affiche le mode de fonctionnement de l'appareil sélectionné.

#### **5. Touche MULTI-PIX**

- Sélectionner en cliquant sur la touche  $(\triangle/\blacktriangledown).$
- **OFF :** Une seule vue
- **4** : 4 vues sur une feuille<br>**16** : 16 vues sur une feuille
- **16 :** 16 vues sur une feuille

#### **6. Touche CONTENT**

- Sélectionner en cliquant sur la touche  $(\triangle/\blacktriangledown).$
- **STROBE :** Mémorise le nombre sélectionné d'images à des intervalles courts, et les imprime toutes sur une feuille.
- **SELECTED :** Imprime 4 ou 16 scènes sélectionnées sur une feuille.
- **SAME :** Imprime la même scène 4 ou 16 fois sur une feuille.

#### **7. Touche STROBE SPEED**

- Effective lorsque "STROBE" de "CON-TENT" est sélectionné.
- **HIGH :** En imprimant dans le mode d'impression d'images successives, la GV-PT1 mémorise les scènes à des intervalles de 1/4 seconde environ et la GV-PT2 à des intervalles de 1/15 seconde environ.
- **LOW :** En imprimant dans le mode d'impression d'images successives, les scènes sont mémorisées à des intervalles de 1/2 seconde environ.

#### **8. Touche PIX STABILIZER**

- **ON :** Si la scène que vous voulez imprimée est agitée, sélectionner "ON" pour la stabiliser.
- **OFF :** Régler normalement sur "OFF".

#### **9. Touche STORE**

• Place les scènes et les titres que vous voulez imprimer dans la mémoire de l'imprimante vidéo.

#### **10. Touche PRINT/EQ (égalisation)**

• Affiche sur l'écran soit "PRINT" ou "EQ" en fonction de l'imprimante vidéo JVC raccordée disposant d'une prise JLIP.

#### **PRINT:**

• La commande d'impression est disponible.

#### **EQ (égalisation):**

- Ajuste l'égalisation de l'image.
- L'imprimante vidéo n'a pas cette fonction.

#### **11. Touche SELECT**

• Commute entre "SOURCE" (images de camescope ou de magnétoscope) et "MEMORY" (scènes placées en mémoire) pour l'affichage sur le moniteur TV.

#### **12. Touche CLOSE**

• Ferme la fenêtre "Video Printer".

# FR *57*

# *58* FR **FONCTIONNEMENT DE L'IMPRIMANTE VIDEO (GV-PT1)**

## **Impression**

#### **Avant d'imprimer, effectuer la procédure indiquée ci-dessous.**

- Raccordement à une source d'image et de son ( $\mathbb{F}$  pages 42 et 43).
- Régler le magnétoscope sur l'entrée externe.
- Régler le téléviseur en mode VIDEO pour que les images de l'imprimante vidéo apparaissent.

#### **1 FAIRE APPARAÎTRE LA FENÊTRE "VIDEO PRINTER"**

Sélectionner "Set-up" de "Video Printer" sur la fenêtre MOVIE PLAYER.

•La fenêtre "Video Printer" apparaît.

•Pour visionner les touches sur la fenêtre MOVIE PLAYER, déplacer la fenêtre "Video Printer" vers le haut à droite en maintenant cliquée la barre de titre de la fenêtre "Video Printer".

# **2 LECTURE**

Cliquer sur © sur la fenêtre MOVIE PLAYER.

- •La fenêtre "Video Printer" apparaît derrière la fenêtre MOVIE PLAYER.
- •Pour visionner la fenêtre "Video Printer", cliquer sur la barre de titre marquée "Video Printer".

# **3 MÉMORISER UNE SCÈNE**

Cliquer sur "STORE" de la fenêtre "Video Printer" au passage de la scène que vous voulez imprimer.

•La scène sélectionnée est mise en mémoire et apparaît sur le moniteur TV.

#### **4 IMPRIMER**

Introduire une feuille de papier d'impression dans l'imprimante vidéo et imprimer.

•Se référer également au mode d'emploi de l'imprimante vidéo.

#### **Les styles d'impression suivants sont également disponibles:**

- Impression de la même scène 4 ou 16 fois sur une feuille. (Impression d'images multiples)
- Impression de scènes différentes sur la même feuille d'impression. (Impression d'images multiples)
- Impression d'une scène sur une scène. (Impression à encart)
- Mémorisation d'un nombre sélectionné d'images à des intervalles courts et leur impression sur une feuille. (Stroboscope)

Se référer également au mode d'emploi de l'imprimante vidéo.

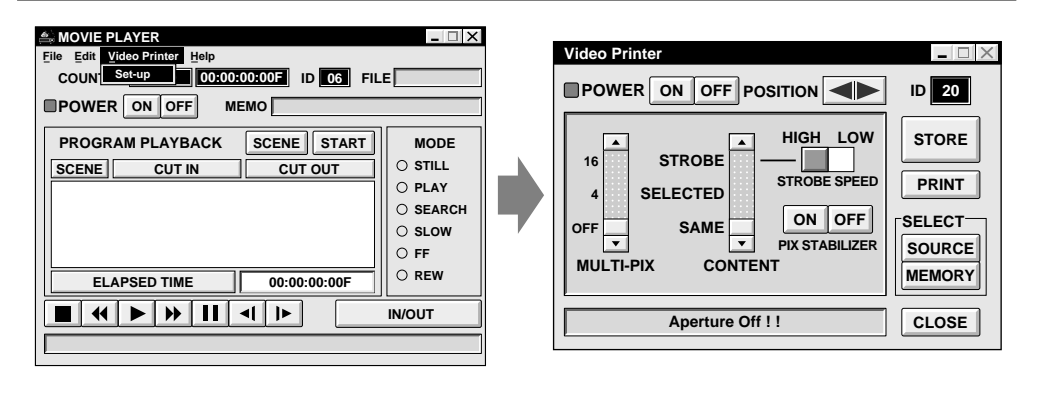

# **Ajustement de l'égalisation de l'image**

Vous pouvez ajuster l'égalisation de l'image; une caractéristique qui n'est pas disponible sur l'imprimante vidéo elle-même.

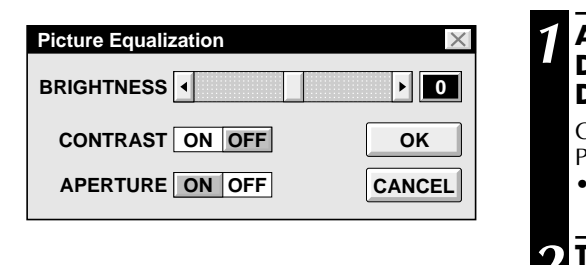

#### **1 ACCÉDER À LA FENÊTRE DE DIALOGUE D'ÉGALISATION D'IMAGE**

- Cliquer sur "EQ" de la fenêtre "Video Printer".
- •La fenêtre "Picture Equalization" apparaît.

#### **2 TERMINER L'AJUSTEMENT**

Après le réglage des paramètres cidessous, cliquer sur "OK".

•La fenêtre "Picture Equalization" se ferme.

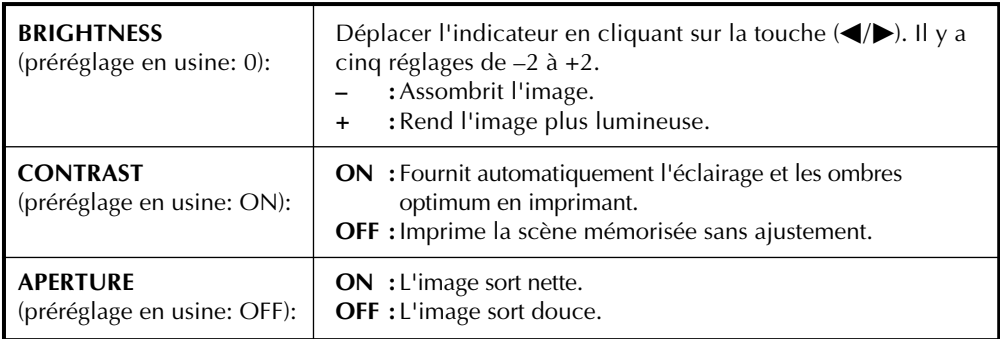

#### **REMARQUE:**

Même si le raccordement entre l'ordinateur et l'imprimante vidéo est retiré, cet ajustement est gardé en mémoire. BRIGHTNESS revient à 0 seulement si le cordon d'alimentation de l'imprimante est débranché de la prise secteur.

# **Quitter la fenêtre "Video Printer"**

**1 CLIQUER SUR "CLOSE"** •La fenêtre "Video Printer" se ferme.

# **Quitter la fenêtre MOVIE PLAYER**

**1 CHOISIR "EXIT" DE "FILE"** •La fenêtre MOVIE PLAYER se ferme.

# **600 FR FONCTIONNEMENT DE L'IMPRIMANTE VIDEO (GV-PT2)** (Suite)

# **Capture automatique**

#### **Préparatifs**

- Charger la bande dans l'appareil vidéo.
- Convertir les données saisies dans le format du logiciel de lecture JLIP et les sauvegarder ( $\mathbb{F}$  p. 35).
- Sélectionner le nom du fichier ( $\sqrt{z}$  p. 54).
- Préparer l'impression (se référer au mode d'emploi de la GV-PT2.
- Sélectionner la mise en page souhaitée en utilisant la télecommande fournie avec la GV-PT2.

#### **Pour imprimer avec l'imprimante vidéo des données vidéo saisies**

Des données vidéo saisies peuvent être analysées et imprimées.

Il est possible d'imprimer OFF, 4 ou 16 images sur la même feuille.

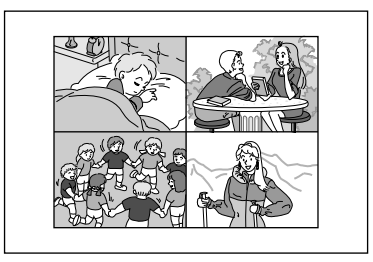

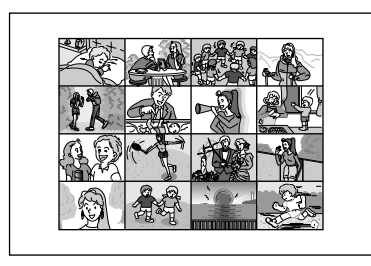

- **1** Sélectionner "**Video Printer**" "**Set-up**" dans la fenêtre MOVIE PLAYER.
	- •La fenêtre Video Printer apparaît.
- **2** Sélectionner le nombre de scènes (OFF/ 4/16) et sélectionner "**SAME**" ou "**SE-LECTED**" pour IMAGES.
	- •Faire la sélection en cliquant les touches  $(\triangle/\blacktriangledown)$ .

FR *61*

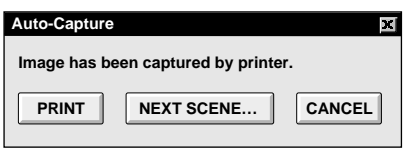

**3** Cliquer la barre de titre de la fenêtre MOVIE PLAYER pour activer la fenêtre.

**4** Sélectionner "**Edit**" — "**Set Function**" — "**Auto Capture**".

#### **5** Cliquer "**START**"

- •Les données vidéo saisies sont d'abord recherchées et mémorisées dans l'imprimante vidéo.
- •Lorsque les données ont été mémorisées, le message "**Image has been captured by printer**" apparaît.
- •Si le nombre de scènes a été réglé sur "OFF", "4" ou "16" à l'étape **2** puis sur "**SAME**", il est possible de commencer à imprimer simplement en cliquant "**PRINT**".
- •Si le nombre de scènes a été réglé sur "4" ou "16" à l'étape **2** puis sur "**SELECTED**", cliquer **"NEXT SCENE…**" La scène suivante est recherchée automatiquement et mémorisée dans l'imprimante vidéo.

**6** Cliquer "**PRINT**" pour commencer l'impression.

### **REMARQUES:**

#### **Pour imprimer uniquement la scène de raccord sur la bande montée**

- 1 Effectuer le montage (se référer aux pages 50 à 52).
- 2 Imprimer (suivre les étapes **1** à **5** cidessus).
	- Sélectionner "**Auto Capture**" à l'étape **<sup>4</sup>**.
	- Cliquer "**START**" à l'étape **5**. Le point d'entrée de la scène No. 1 est recherché et mémorisé automatiquement dans l'imprimante vidéo.
	- Il est impossible de mémoriser à partir de la scène No. 2 ou des scènes suivantes.
	- Même si l'appareil vidéo est dans le mode d'arrêt, cliquer "**START**" lance automatiquement la lecture pour rechercher le point d'entrée de la scène No. 1.
	- Pour imprimer uniquement une scène particulière, cliquer "**SCENE**" à l'étape **<sup>5</sup>**.

# **Changement de numéro d'identification**

Le numéro d'identification de l'appareil est préréglé en usine comme suit:

#### **ex. Camescope: 06 ou 07 Imprimante vidéo: 20**

Si plus de deux appareils du même type sont raccordés, les mêmes numéros d'identification existeront et un mauvais fonctionnement peut se produire. Pour éviter cela, changer les numéros d'identification.

Il est recommandé de changer le numéro d'identification d'un appareil déjà raccordé avant de raccorder un autre appareil du même type.

#### **1 ACCÉDER À LA FENÊTRE "ID CHANGE"**

Choisir "ID Change" de "File" sur l'écran MOVIE PLAYER.

•La boîte de dialogue "ID Change" apparaît.

#### **2 SELECTIONNER L'APPAREIL**

Cliquer sur le nom de l'appareil et "CHANGE".

•La boîte de dialogue pour entrer un nouveau numéro d'identification apparaît.

#### **3 ENTRER UN NOUVEAU NUMÉRO D'IDENTIFICATION**

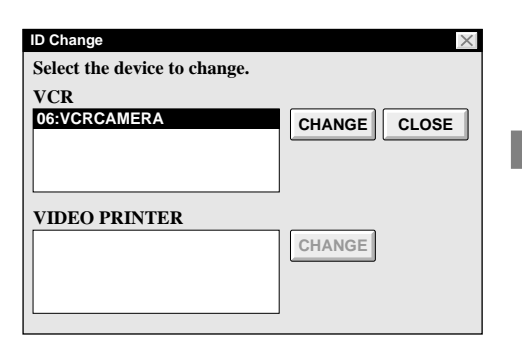

#### **4 VALIDER LE NUMÉRO D'IDENTIFICATION**

Cliquer "**OK**".

•Le message "The device ID will be changed." apparaît.

*62* FR **FONCTIONS AVANCÉES**

Un autre clic sur "**OK**" valide ce numéro d'identification et fait revenir la fenêtre MOVIE PLAYER.

### **REMARQUES:**

- Après l'étape **<sup>4</sup>**, passer à la suite "Raccordement d'un autre appareil pendant le fonctionnement".
- Ne pas entrer le numéro d'identification "0" car le logiciel de lecture JLIP ne reconnait pas "ID 0".

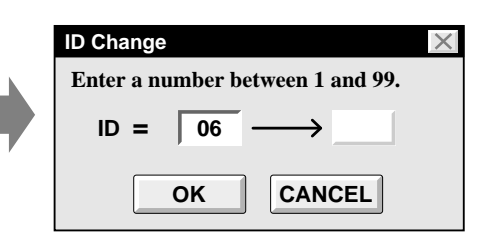

# **Raccordement d'un autre appareil pendant le fonctionnement**

Pour raccorder un autre appareil pendant le fonctionnement ou changer les numéros d'identification, l'initialisation est nécessaire pour confirmer quels appareils sont raccordés. (Il n'est pas nécessaire de relancer le logiciel de lecture JLIP à partir du début.)

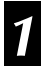

#### **1 INITIALISER**

Choisir "**Initialize**" de "**File**" sur la fenêtre MOVIE PLAYER.

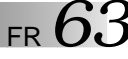

# **Changement du nom de l'appareil**

#### **1 ACCÉDER À LA FENÊTRE "NAME CHANGE"**

Choisir "**Name Change**" de "**File**" dans la fenêtre MOVIE PLAYER.

•La boîte de dialogue "Name Change" apparaît.

#### **2 SELECTIONNER L'APPAREIL**

Cliquer sur le nom de l'appareil et "CHANGE".

•La boîte de dialogue pour entrer un nouveau nom d'appareil apparaît.

# **3 ENTRER UN NOUVEAU NOM**

#### **4 VALIDER LE NOUVEAU NOM**

Cliquer sur "**OK**".

•Le message "**Device name will be changed.**" apparaît.

Un autre clic sur "OK" valide ce nom d'appareil et fait revenir la boîte de dialogue "Name Change".

#### **5 REVENIR À LA FENÊTRE MOVIE PLAYER**

Cliquer sur "CLOSE".

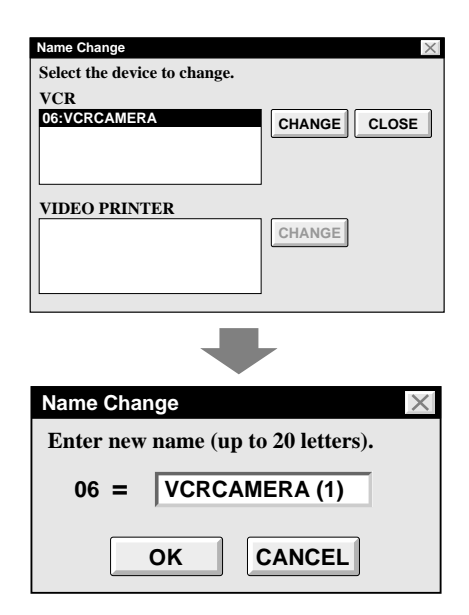

## **Changement de l'appareil à utiliser tout en raccordant plus de deux appareils du même type**

**1 ACCÉDER À LA BOITE DE DIA-LOGUE "DEVICE SELECTION"**

Choisir "**Device Change**" de "**File**" dans la fenêtre MOVIE PLAYER.

•La boîte de dialogue "**Device Selection**" apparaît.

#### **2 SELECTIONNER L'APPAREIL**

Cliquer sur le nom de l'appareil et "OK".

#### **REMARQUE:**

Il est impossible d'utiliser simultanément deux appareils du même type.

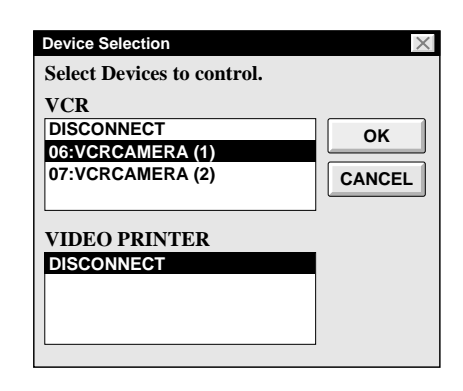

# **Pour utiliser le logiciel de capture vidéo**

Le logiciel JLIP Player et le logiciel JLIP Vidéo Capture ne peuvent pas s'exécuter simultanément. Lorsque vous voulez exécuter le logiciel JLIP Video Capture, sélectionnez d'abord "Close Serial" de "File" sur la barre de menu. Pour revenir à l'utilisation du logiciel JLIP Player, cliquez la touche "JLIP" dans le logiciel JLIP Video Capture et sélectionnez "Open Serial" de "File" sur la barre de menu du logiciel JLIP Player.

# $64$  FR

# **FONCTIONS AVANCÉES (Suite)**

# **Réglage du décalage entre le point d'entrée de montage mémorisé dans l'ordinateur et celui copié sur le magnétoscope**

Pendant le montage, le début de la séquence mémorisée dans l'ordinateur peut être perdu ou des images avant la transition choisie pour le point d'entrée de montage peuvent être copiées sur le magnétoscope.

Si ces cas se produisent, ajuster le décalage pour un montage plus précis.

# **1 CONTRÔLER LE TEMPS DE DÉMARRAGE DU MONTAGE**

Après la copie ( $\sqrt{\epsilon}$  p. 52), reproduire la séquence copiée.

#### **2 ACCÉDER À LA BOITE DE DIA-LOGUE "PAUSE TIME CORREC-TION"**

Choisir "**Pause Time**" de "**File**" dans la fenêtre MOVIE PLAYER.

•La boîte de dialogue "**Pause Time Correction**" apparaît.

# **3 ENTRER LA VALEUR**

Pour ajuster la synchronisation du démarrage du montage, entrer une nouvelle valeur entre 0,0 s et 2,6 s (0.00 à 2.60).

#### **Si des images avant la transition choisie pour le point d'entrée de montage sont copiées:**

Entrer une valeur inférieure à 1,3 s  $(1.30).$ 

#### **Si le début de la séquence mémorisée dans l'ordinateur est perdu:**

Entrer une valeur supérieure à 1,3 s.

•Le préréglage en usine est de 1,30 s.

#### **MOVIE PLAYER**  $\Box$   $\times$ **File Edit Video Printer Help New FILE COUNTER Drop ID 00:00:01:20F 06 travel Ctrl+N Open Ctrl+O**  <u>Save</u> **Ctrl+S MEMO Europe Tour** Save As... **Ctrl+A SCENE START MODE CK**<br> **ID Change STILL SCENE CUT IN CUT OUT Device Change PLAY 00:03:27:14F 01 Name Change 00:01:30:12F 00:10:40:18F 02 Pause Time... 00:07:15:21F SEARCH 00:20:33:10F Open VCR Control Window F SLOW Close Serial FF Initialize Counter Reset REW ELAPSED TIME 00:10:04:28F Exit**<br>**Exit Exit PERIMENT RE**  $\blacksquare$ ⊧ **IN/OUT**

# **Pause Time Correction**  $\times$

**OK CANCEL Type in the value from 0.00(sec) to 2.60(sec), to adjust pause time during editing. Pre-start time = 1.30 (sec)**

# **4 VALIDER LA VALEUR**

Cliquer "**OK**".

- •Cette valeur est mémorisée dans l'ordinateur.
- **5 CONTRÔLER DE NOUVEAU LE TEMPS DE DÉMARRAGE DU MONTAGE**

Pour contrôler la synchronisation corrigée du démarrage du montage, copier les séquences mémorisées et les reproduire.

# **REMARQUE:**

Même si le temps de démarrage du montage est corrigé, il peut y avoir une légère marge entre le point d'entrée de montage ajusté et celui des séquences copiées.

# **EN CAS DE DIFFICULTÉ** FR **65**

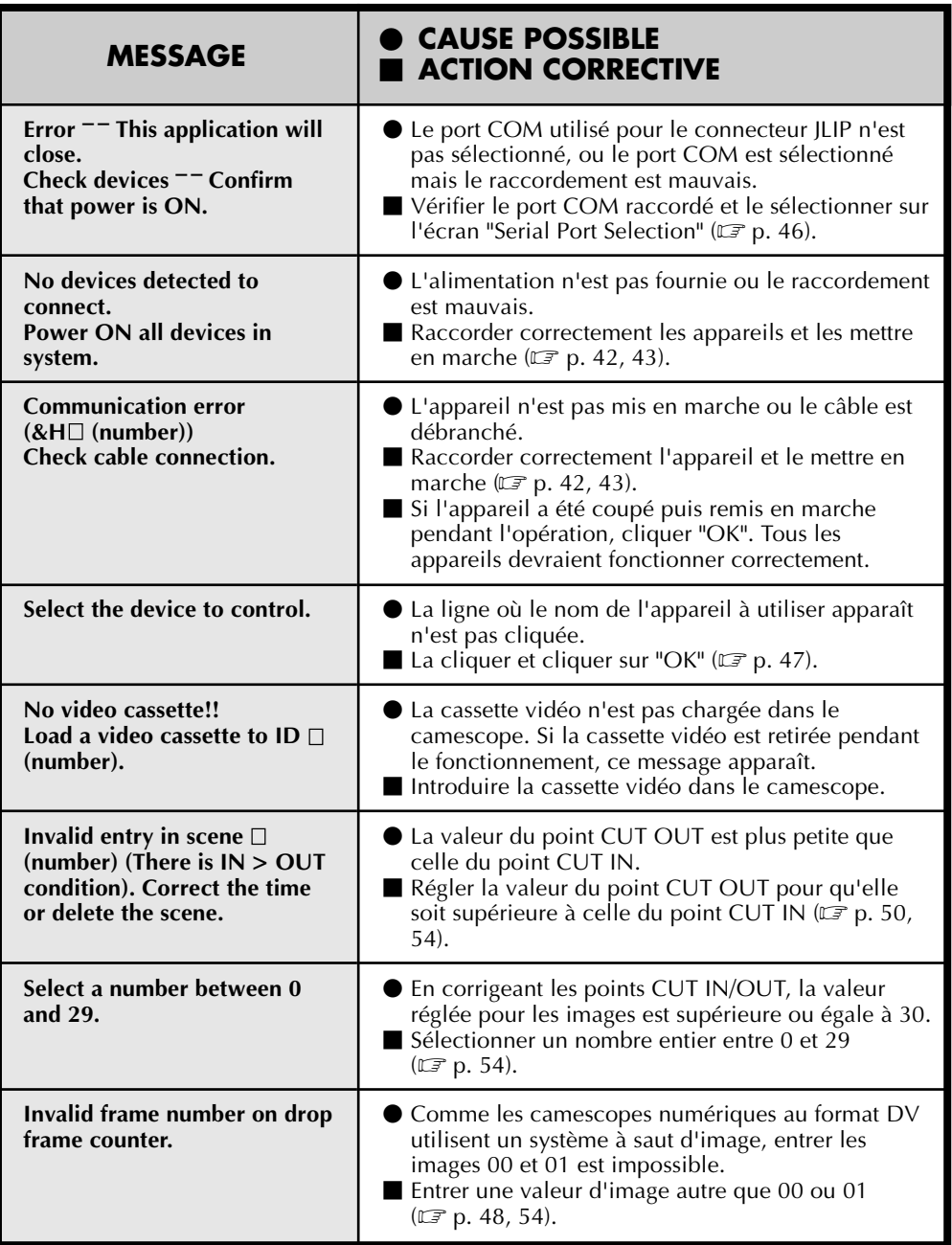

Les affichages moniteur du logiciel d'application illustrés dans ce manuel peuvent différer de ceux que vous voyez réellement en fonction de la configuration de votre ordinateur.

*66* FR **CARACTÉRISTIQUES TECHNIQUES**

# **BOÎTIER DE SAISIE VIDÉO JLIP (GV-CB1)**

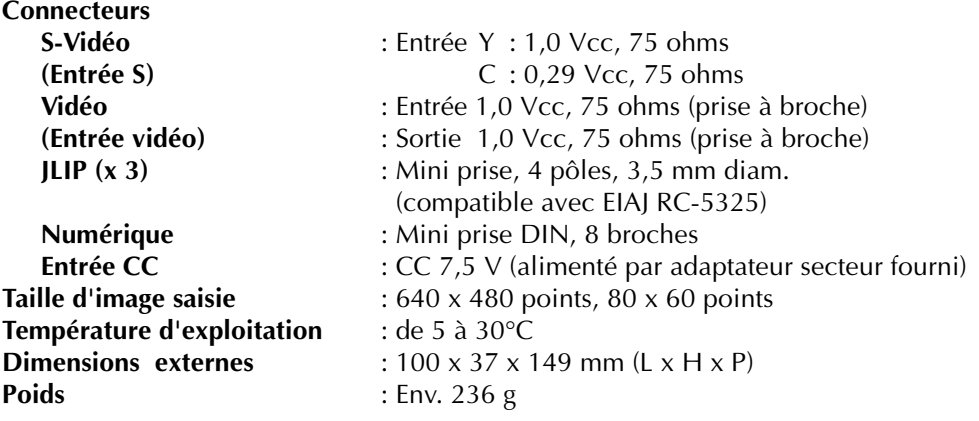

## **ADAPTATEUR SECTEUR**

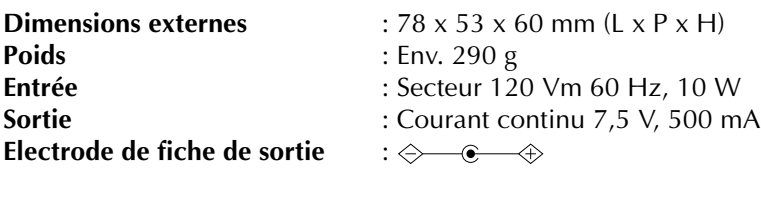

# **INDEX** FR  $67$

# **A**

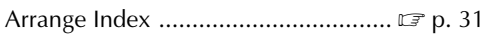

# **B**

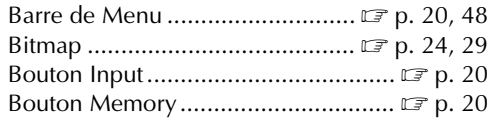

# **C**

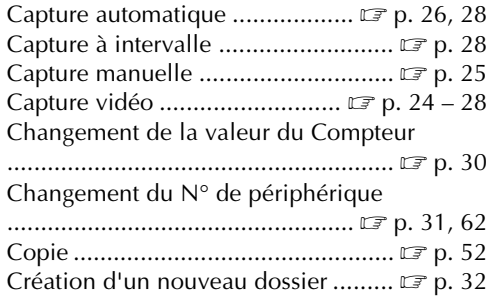

# **D**

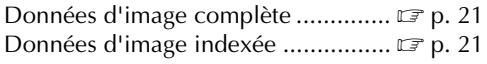

# **E**

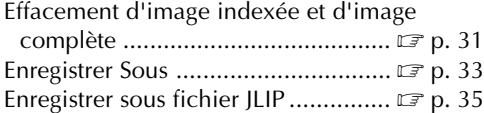

#### **F**

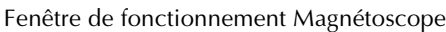

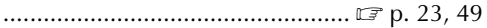

Fenêtre du panneau principal

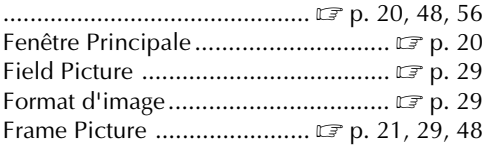

# **I**

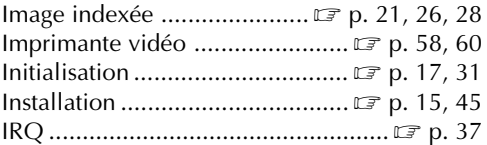

# **J**

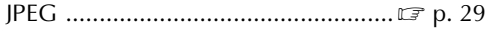

# **M**

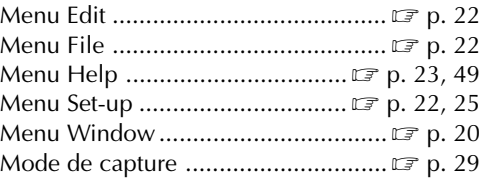

#### **O**

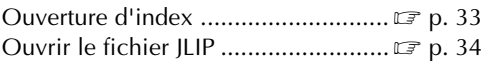

#### **P**

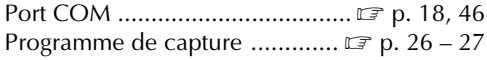

# **R**

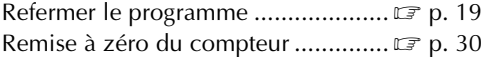

#### **S**

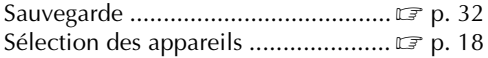

# **T**

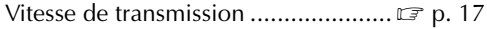

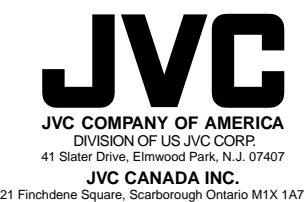

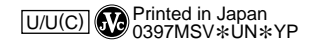

COPYRIGHT© 1997 VICTOR COMPANY OF JAPAN, LTD..